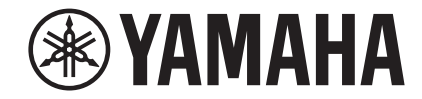

## **Lecteur réseau NP-S303 Mode d'emploi**

**Ce produit est conçu pour l'écoute de sources audio dans le cadre domestique. Avant d'utiliser ce produit, lisez attentivement les consignes de sécurité du Guide de démarrage rapide fourni.**

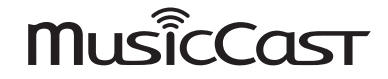

**G**

# **TABLE DES MATIÈRES**

### **[AVANT D'UTILISER L'UNITÉ](#page-3-0) 4**

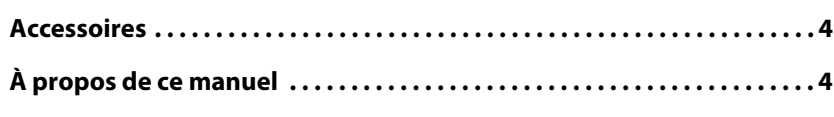

### **[FONCTIONNALITÉS](#page-4-0) 5**

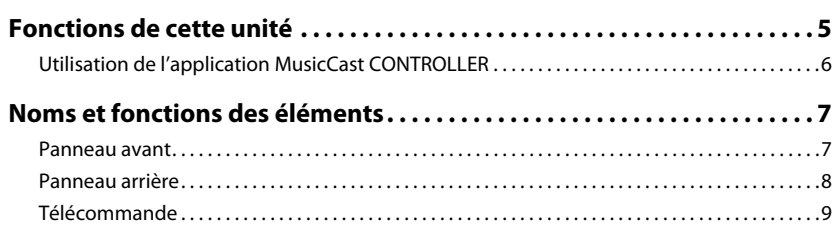

### **[PRÉPARATION](#page-10-0) 11**

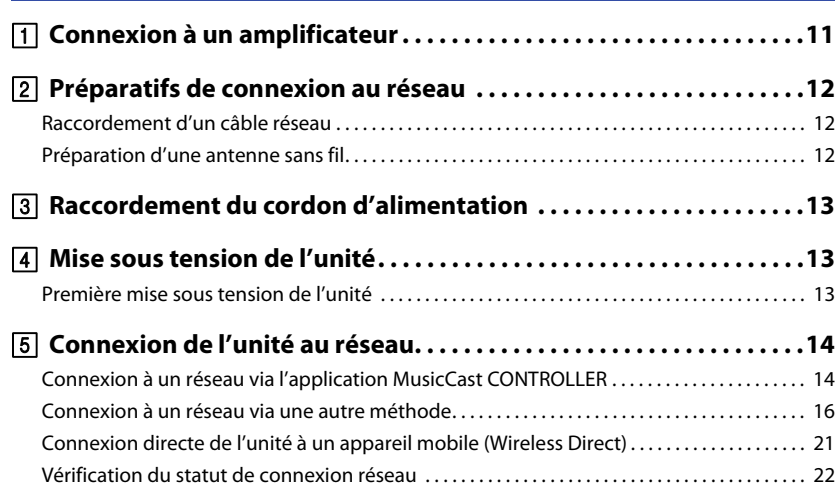

### **[LECTURE AUDIO](#page-22-0) 23**

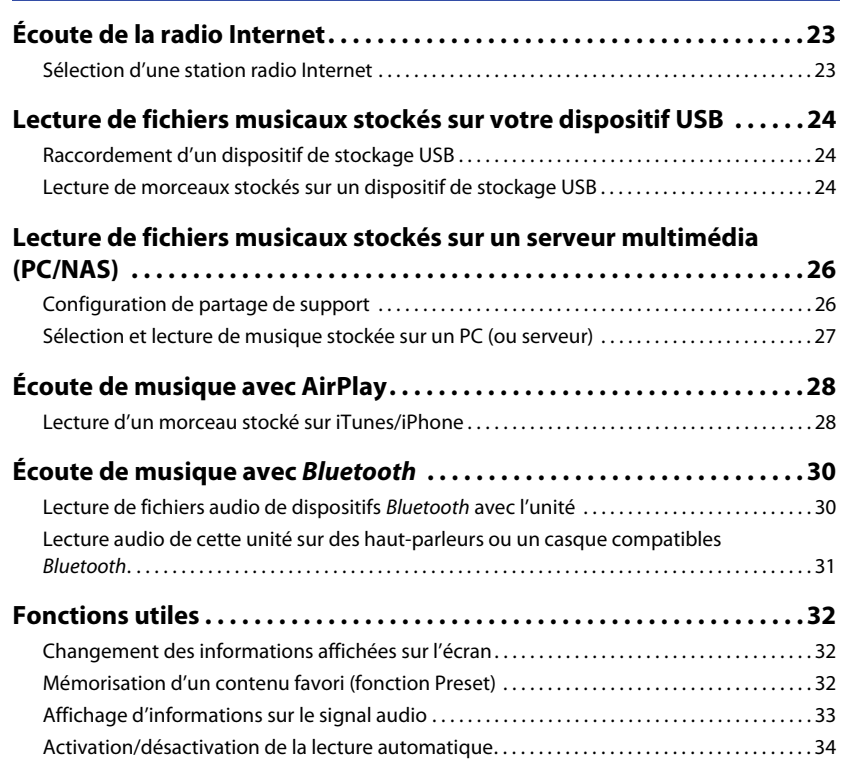

## **[Configuration \(Setup\)](#page-34-0) 35**

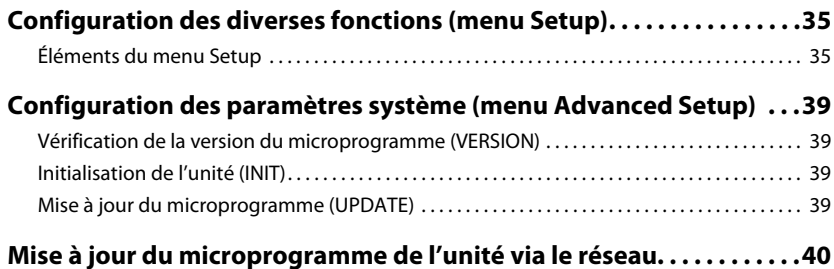

### **[ANNEXE](#page-40-0) 41**

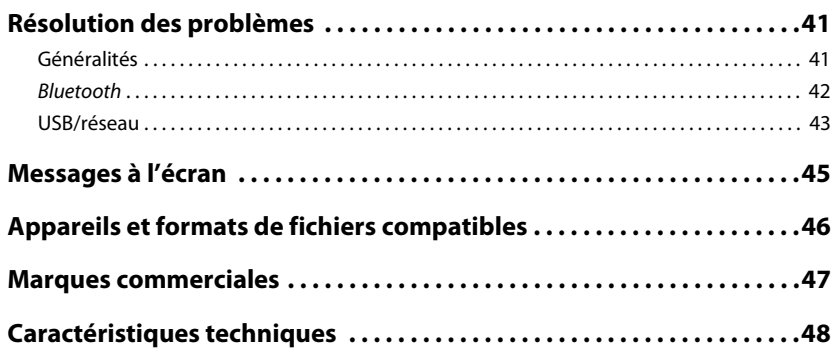

## <span id="page-3-0"></span>**AVANT D'UTILISER L'UNITÉ**

### <span id="page-3-1"></span>**Accessoires**

Assurez-vous que les accessoires suivants sont fournis avec le produit. Gardez les points suivants à l'esprit quand vous lisez ce manuel :

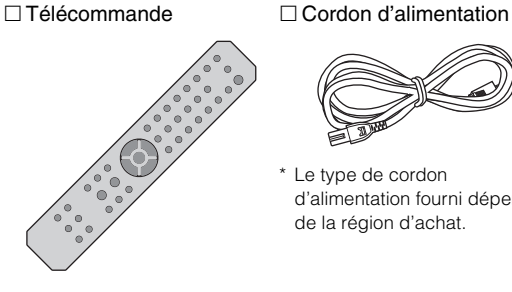

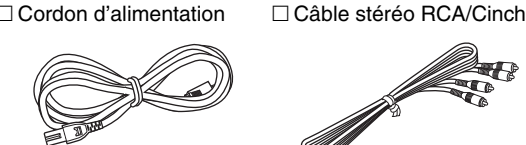

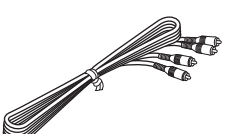

\* Le type de cordon d'alimentation fourni dépend de la région d'achat.

 Mode d'emploi (CD-ROM) □ Guide de démarrage rapide

 $\Box$  Piles (x2) (AA, R03, UM-4)

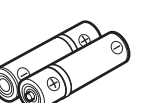

## <span id="page-3-3"></span>**Mise en place des piles dans la télécommande** Insérez les piles dans le sens correct. Θľ ɗ⊕  $\Theta$  () Piles (AA, R03, UM-4)

### <span id="page-3-2"></span>**À propos de ce manuel**

- Ce manuel décrit les préparatifs et les procédures pour l'usage quotidien de cette unité.
- Les spécifications techniques et l'aspect du produit peuvent être modifiés sans préavis en vue d'améliorations du produit.
- Ce manuel décrit les opérations exécutées principalement avec la télécommande fournie.
- Les illustrations des menus utilisées à titre d'exemples dans ce mode d'emploi proviennent de la version anglaise.
- Dans ce manuel, les dispositifs iPhone, iPad et iPod touch sont désignés collectivement par le terme « iPhone ». Sauf avis contraire, l'appellation « iPhone » utilisée dans ce mode d'emploi désigne aussi un iPad et un iPod touch.
- Description des symboles graphiques utilisés dans ce mode d'emploi :
- La mention «  $\bigwedge$  AVERTISSEMENT » alerte sur un risque de décès ou de blessures graves.
- La mention «  $\bigwedge$  ATTENTION » alerte sur un risque de blessures corporelles.
- Les informations sous **AVIS** sont destinées à éviter un dysfonctionnement ou une utilisation incorrecte du produit, des dommages ou la perte de données.
- Une **NOTE** fournit des informations utiles supplémentaires.
- Pour plus de détails sur les services de diffusion, surfez sur le site Internet suivant : http://download.yamaha.com/
- Vous trouverez aussi des informations sur les services de diffusion dans le Mode d'emploi (CD-ROM).

# <span id="page-4-0"></span>**FONCTIONNALITÉS**

### <span id="page-4-1"></span>**Fonctions de cette unité**

Cette unité est un lecteur réseau compatible avec des sources réseau telles que des serveurs multimédias ou des appareils mobiles.

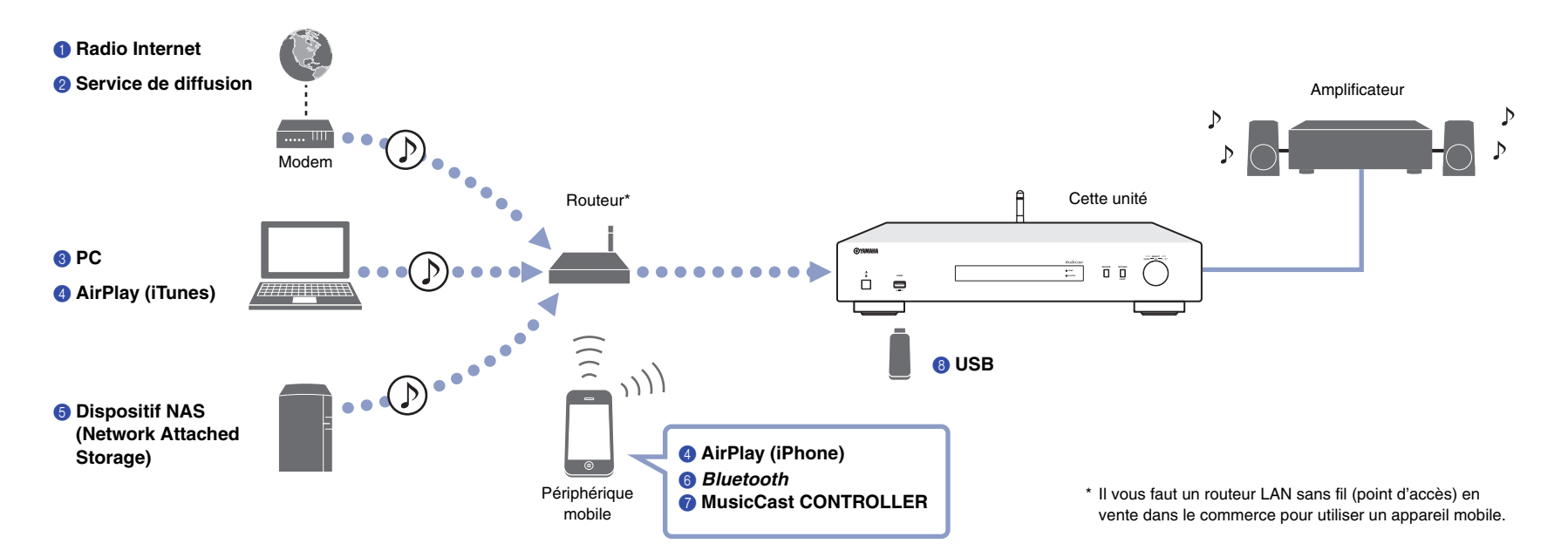

- 1 **Écoute de la radio Internet ([page 23\)](#page-22-3)**
- 2 **Écoute d'un service de diffusion**
- 3 **Lecture de fichiers musicaux stockés sur votre PC ([page 27](#page-26-1))**
- 4 **Lecture de fichiers musicaux via AirPlay [\(page 28\)](#page-27-2)**
- 5 **Lecture de fichiers musicaux stockés sur un dispositif NAS (Network Attached Storage) ([page 27\)](#page-26-1)**
- 6 **Lecture de contenus audio stockés sur un dispositif** *Bluetooth* **([page 30\)](#page-29-2)**
- 7 **Lecture de musique via MusicCast CONTROLLER ([page 14\)](#page-13-2)**
- 8 **Lecture de fichiers musicaux stockés sur votre dispositif USB [\(page 24\)](#page-23-3)**

### <span id="page-5-1"></span><span id="page-5-0"></span>**Utilisation de l'application MusicCast CONTROLLER**

Vous pouvez installer l'application gratuite MusicCast CONTROLLER sur un dispositif mobile afin de configurer et contrôler des appareils compatibles MusicCast avec ce dispositif mobile, comme s'il s'agissait d'une télécommande. Vous pouvez aussi partager et lire de la musique sur plusieurs appareils compatibles MusicCast situés dans des pièces différentes de votre domicile.

Pour plus d'informations sur l'application MusicCast CONTROLLER, surfez sur le site Internet suivant :

http://www.yamaha.com/musiccast/

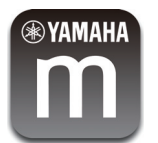

Téléchargez et installez l'application MusicCast CONTROLLER (gratuite) sur votre périphérique mobile depuis l'App Store ou Google Play.

Utilisez l'application MusicCast CONTROLLER pour configurer un réseau (réseau MusicCast) comme illustré ci-dessous :

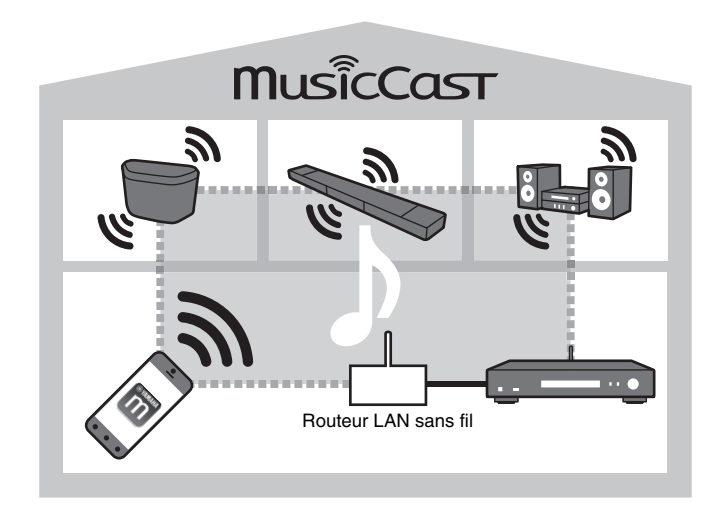

\* Quand vous utilisez cette unité pour lire la musique d'un autre dispositif compatible MusicCast, « MC Link » s'affiche sur l'écran de l'unité.

### <span id="page-6-0"></span>**Noms et fonctions des éléments**

### <span id="page-6-1"></span>**Panneau avant**

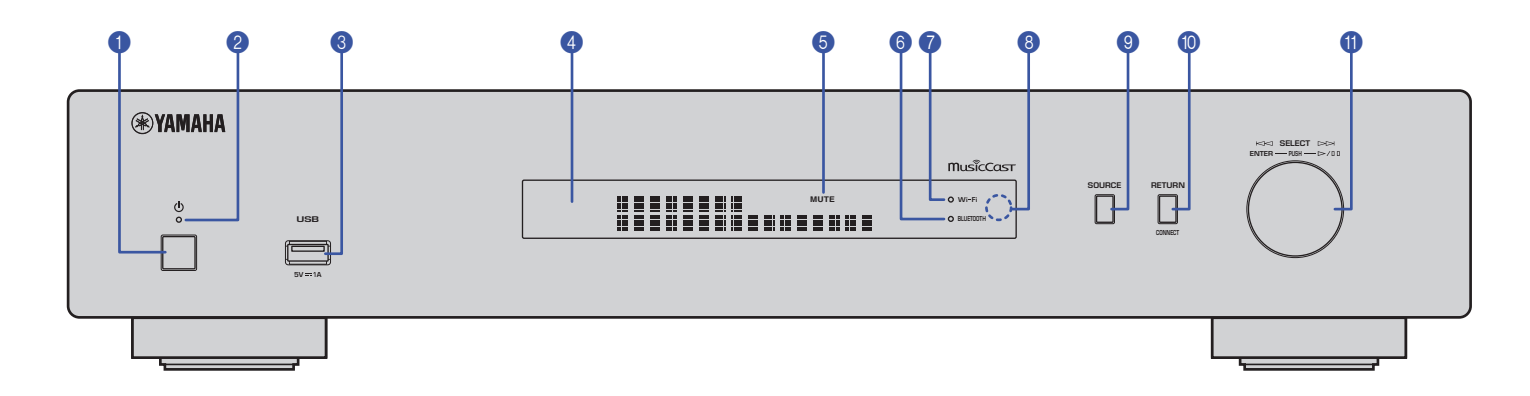

#### **1**  $\bullet$   $\bullet$  (alimentation)

Met l'unité sous ou hors tension.

#### 2 **Témoin d'alimentation**

Indique le statut d'alimentation de l'unité. **Fortement éclairé :** alimentation activée **Faiblement éclairé :** mode veille **Éteint :** unité hors tension

#### 3 **Prise USB**

Permet de brancher un dispositif USB ([page 24](#page-23-4)).

### 4 **Écran**

Affiche des informations sur l'état opérationnel de l'unité.

#### 5 **MUTE**

Clignote lorsque le son est mis en sourdine.

#### 6 **Témoin Bluetooth**

S'allume lorsque l'unité se connecte à un dispositif Bluetooth [\(page 30\)](#page-29-2).

### 7 **Témoin Wi-Fi**

S'allume dans les cas suivants :

- quand l'unité se connecte à un réseau sans fil [\(page 16](#page-15-1)).
- quand vous enregistrez l'unité dans MusicCast, même si l'unité est reliée via une connexion filaire [\(page 14](#page-13-2)).
- quand l'unité se connecte à un réseau sans fil via Wireless Direct ([page 21\)](#page-20-1).

#### 8 **Capteur de télécommande**

Il reçoit les signaux émis par la télécommande.

#### 9 **SOURCE**

Permet de sélectionner la source audio sur l'unité.

#### 0 **RETURN**

Affiche le niveau supérieur de la hiérarchie du menu.

#### **CONNECT**

Ce bouton est utilisé pour commander l'unité avec l'application MusicCast CONTROLLER ([page 14](#page-13-2)).

#### *<u>O</u>* Molette

#### **Permet de choisir une option de menu ou un morceau**

Tournez la molette pour sélectionner l'élément voulu, puis appuyez sur la molette pour confirmer votre sélection.

#### **Permet de contrôler la lecture des fichiers musicaux sur le dispositif USB, le PC ou le serveur**

Tournez la molette pour passer au morceau suivant ou précédent. Appuyez sur la molette pour alterner entre la lecture et la pause.

<span id="page-7-0"></span>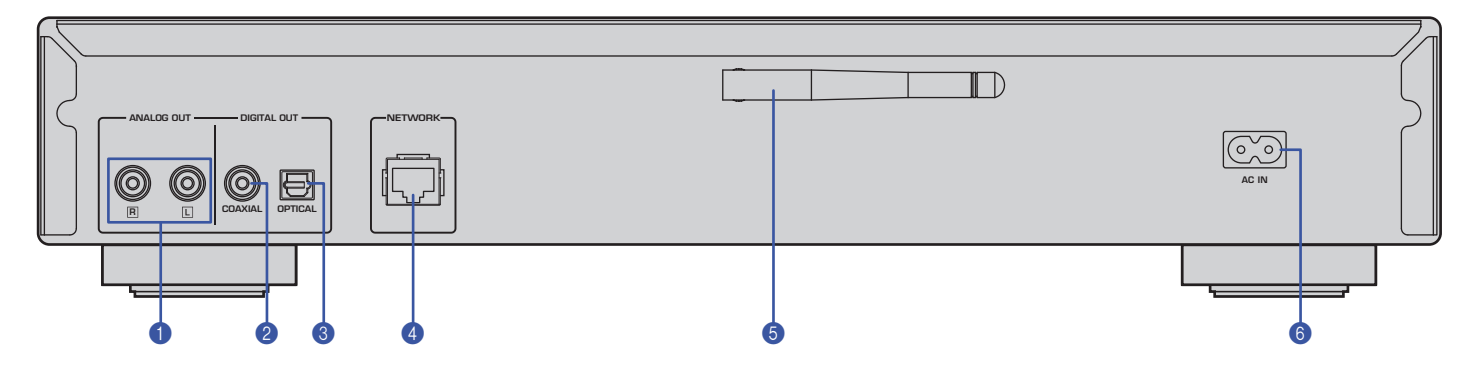

\* Les illustrations ci-dessus représentent le modèle pour l'Europe.

#### 1 **Prises ANALOG OUT**

Ces prises produisent un signal stéréo analogique. Branchez l'unité à votre amplificateur ou système audio avec un câble stéréo RCA/Cinch (fourni) [\(page 11\)](#page-10-2).

#### 2 **Prise DIGITAL OUT (COAXIAL)**

Cette prise produit un signal audio numérique. Branchez l'unité à votre amplificateur ou système audio avec un câble audio numérique coaxial (disponible dans le commerce) ([page 11](#page-10-2)).

#### **6** Prise DIGITAL OUT (OPTICAL)

Cette prise produit un signal audio numérique. Branchez l'unité à votre amplificateur ou système audio avec un câble audio numérique optique (disponible dans le commerce) ([page 11](#page-10-2)).

#### 4 **Connecteur NETWORK**

Connectez l'unité à un réseau avec un câble LAN (disponible dans le commerce) ([page 12](#page-11-3)).

#### 5 **Antenne sans fil**

Cette antenne permet de connecter l'unité à un réseau sans fil (Wi-Fi) [\(page 14](#page-13-3)). Elle permet aussi d'activer la fonction Bluetooth [\(page 30\)](#page-29-3).

#### 6 **Prise AC IN**

Branchez le cordon d'alimentation fourni à cette prise [\(page 13\)](#page-12-3).

### <span id="page-8-0"></span>**Télécommande**

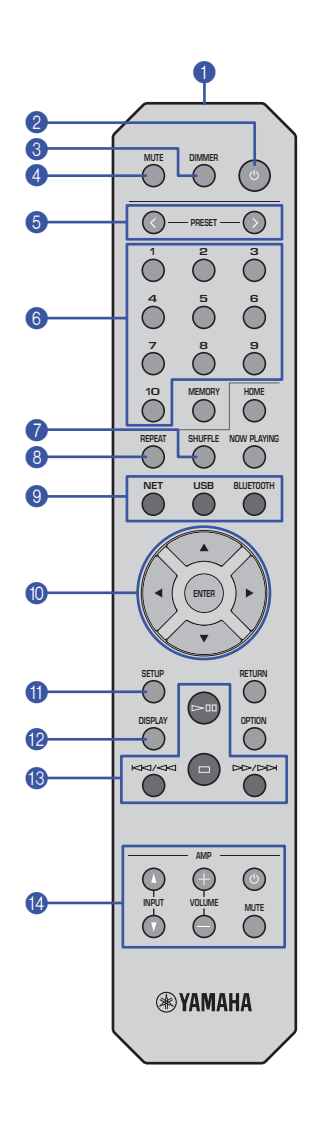

### 1 **Émetteur de signal de télécommande**

Transmet les signaux infrarouge à l'unité principale.

#### **2** ① (alimentation)

Permet de mettre alternativement l'unité sous tension et en mode veille.

#### 3 **DIMMER**

Permet de choisir un des 5 niveaux de luminosité pour l'écran. Chaque pression sélectionne un niveau de luminosité différent.

#### <span id="page-8-1"></span>4 **MUTE**

Active et désactive la fonction de coupure du son (sourdine).

### **6 PRESET**  $\langle 1 \rangle$

Permet de rappeler un morceau mémorisé sur PC ou dispositif USB, ou de s'accorder sur une station radio Internet mémorisée sous forme de présélection [\(page 33\)](#page-32-1).

#### 6 **Touches de présélection**

Permettent de mémoriser ou de rappeler une présélection [\(page 32](#page-31-3), [33](#page-32-1)).

### **8** SHUFFLE

Change les réglages de lecture aléatoire.

### 8 **REPEAT**

Change les réglages de lecture répétée.

#### 9 **Touches de sélection de source**

Permettent de sélectionner la source voulue.

### **NOTE**

• Chaque pression sur NET (sources réseau) sélectionne une des sources réseau disponibles.

### 0  **/ / / (touches de curseur), ENTER**

Utilisez les touches de curseur pour sélectionner l'élément voulu, puis appuyez sur ENTER pour confirmer votre sélection.

### A **SETUP**

Affiche le menu Setup ([page 35\)](#page-34-3).

### **B** DISPLAY

Change les informations affichées à l'écran, comme par exemple les informations de lecture ([page 32\)](#page-31-4).

#### **B** Touches de contrôle de lecture

### pe **(lecture/pause)**

Lance ou interrompt temporairement la lecture.

### s **(arrêt)**

Arrête la lecture.

#### b**/**w **(saut arrière/recherche arrière)**

Permet de retourner au début du morceau en cours de lecture ou au début du morceau précédent. Permet aussi d'effectuer une recherche arrière quand la touche est maintenue enfoncée pendant la lecture.

### f**/**a **(saut avant/recherche avant)**

Permet de sauter au début du morceau suivant. Permet aussi d'effectuer une recherche avant quand la touche est maintenue enfoncée pendant la lecture.

#### D **Touches de contrôle d'amplificateur**

Permettent de contrôler un amplificateur Yamaha. Pour plus de détails sur l'utilisation de l'amplificateur, reportez-vous à son mode d'emploi.

### z **(alimentation)**

Permet de mettre l'amplificateur sous tension et hors tension.

### **INPUT (**  $\Delta$  /  $\mathbf{\nabla}$  )

Permettent de changer de source d'entrée sur l'amplificateur.

### **VOLUME (+ / –)**

Permettent de régler le volume de l'amplificateur.

### **MUTE**

Permettent d'activer et de désactiver la fonction de coupure du son de l'amplificateur.

### **NOTE**

• Il se peut que certains amplificateurs Yamaha ne prennent pas en charge ces fonctions de la télécommande.

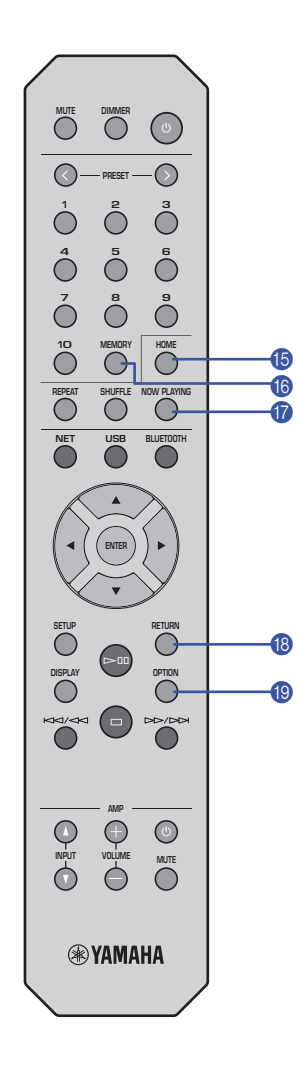

#### E **HOME**

Permet de passer directement au plus haut niveau de hiérarchie lors de la sélection de fichiers musicaux, dossiers, etc.

Cette fonction peut être utile pour naviguer rapidement parmi différents niveaux de menu.

### **6** MEMORY

Mémorise un morceau sauvegardé sur PC ou dispositif USB, ou une station radio Internet sous forme de présélection ([page 32](#page-31-5)).

### *G* NOW PLAYING

Affiche des informations sur le morceau pendant la recherche et la sélection de fichiers musicaux, dossiers, etc.

### **B** RETURN

Affiche le niveau supérieur de la hiérarchie du menu.

### **IO OPTION**

Affiche des informations sur le signal audio [\(page 33\)](#page-32-2).

Cette touche permet aussi d'activer et de couper la lecture automatique [\(page 34](#page-33-1)).

#### <span id="page-9-0"></span>**Portée de la télécommande**

Pointez la télécommande vers le capteur de télécommande de l'unité, en l'utilisant dans sa zone de portée décrite sur l'illustration ci-dessous.

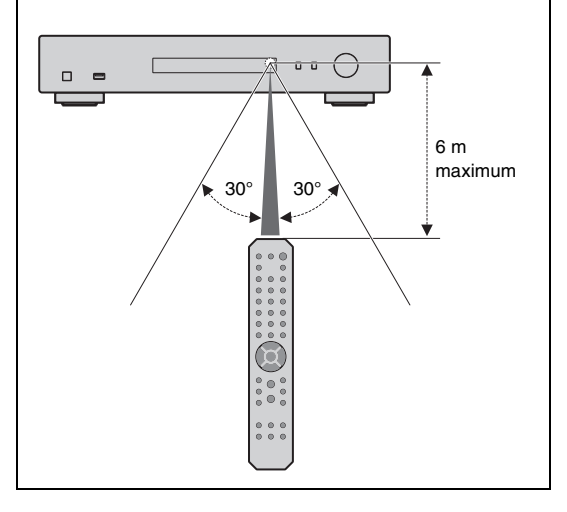

# <span id="page-10-0"></span>**PRÉPARATION**

### <span id="page-10-2"></span><span id="page-10-1"></span>1 **Connexion à un amplificateur**

## **ATTENTION**

• Ne branchez le cordon d'alimentation ni de cette unité ni d'aucun autre appareil au secteur avant que toutes les connexions ne soient terminées.

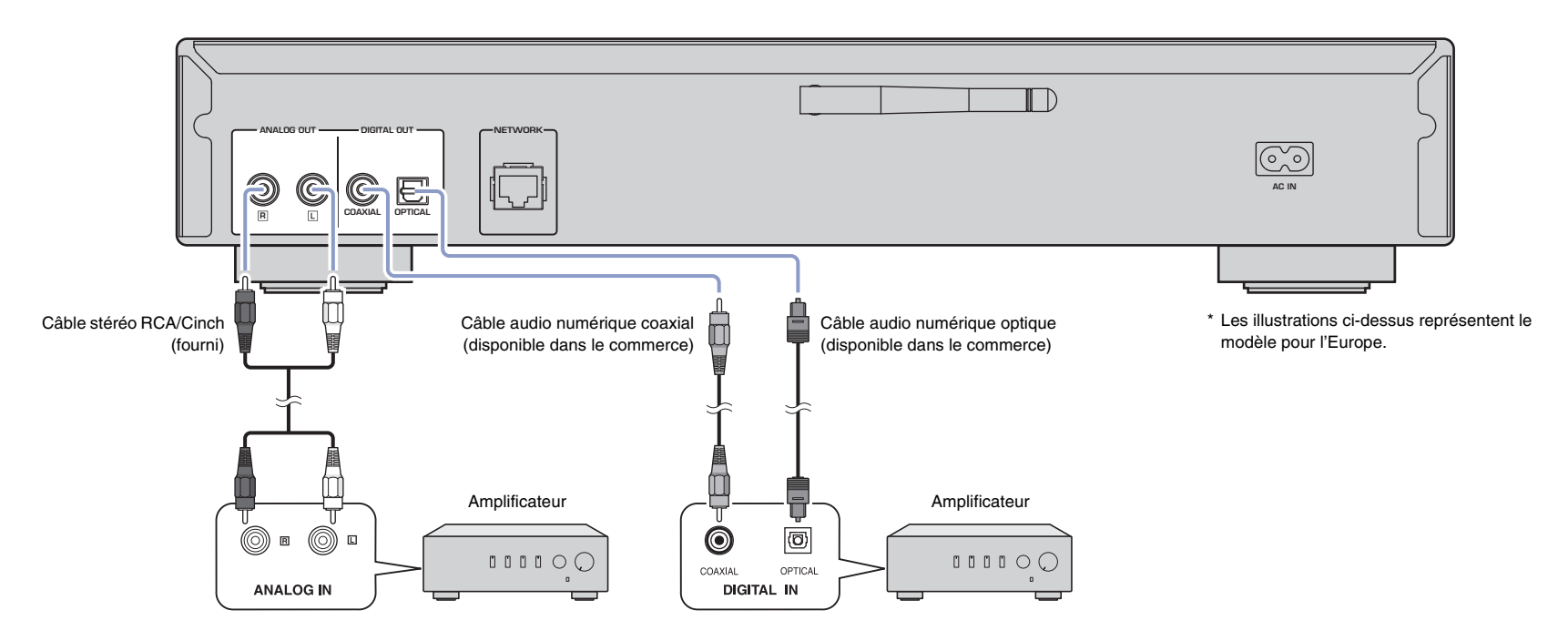

Seuls des signaux PCM peuvent être transmis aux prises de sortie numérique DIGITAL OUT (OPTICAL/COAXIAL) de cette unité.

### **NOTE**

• Sur certains dispositifs audio (comme un amplificateur) reliés par une connexion numérique, il se pourrait que le son soit interrompu au début du morceau.

- Les signaux DSD et les signaux de fréquence supérieure à 192kHz ne sont pas produits par les prises DIGITAL OUT de cette unité.
- Les signaux numériques produits aux sorties de cette unité ne peuvent pas être enregistrés.

### <span id="page-11-3"></span><span id="page-11-0"></span>2 **Préparatifs de connexion au réseau**

Cette unité permet d'écouter une station radio Internet ou de lire des fichiers musicaux stockés sur un PC ou un serveur DLNA (Digital Living Network Alliance), comme par exemple un dispositif NAS (Network Attached Storage).

### <span id="page-11-5"></span><span id="page-11-1"></span>**Raccordement d'un câble réseau**

Pour connecter l'unité à un réseau filaire, raccordez l'unité à votre routeur au moyen d'un câble de réseau STP (câble droit CAT-5 ou supérieur) disponible dans le commerce.

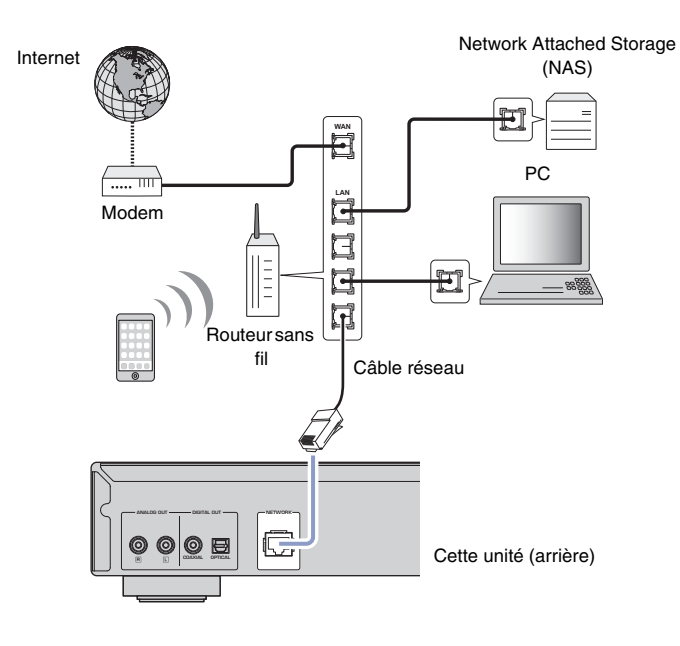

#### **NOTE**

• Pour changer la connexion d'un réseau sans fil à un réseau filaire, réglez le paramètre « Connection » sous l'option « Network » du menu Setup sur « Wired » [\(page 36\)](#page-35-0).

### <span id="page-11-4"></span><span id="page-11-2"></span>**Préparation d'une antenne sans fil**

Pour connecter l'unité à un réseau sans fil et utiliser la fonction Bluetooth, déployez son antenne sans fil. Pour plus de détails sur la connexion de l'unité à un réseau sans fil, reportez-vous à la section [«Connexion de l'unité au réseau» \(page 14\)](#page-13-0). Pour plus de détails sur la connexion de l'unité à un dispositif Bluetooth, reportez-vous à la section [« Écoute de musique avec](#page-29-3) Bluetooth » (page 30).

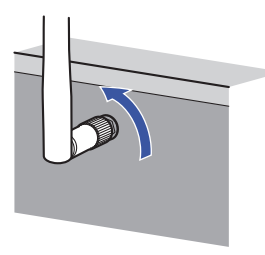

### **NOTE**

• Manipulez toujours l'antenne sans fil en douceur. Une pression trop forte sur l'antenne risquerait de l'endommager.

### <span id="page-12-3"></span><span id="page-12-0"></span>3 **Raccordement du cordon d'alimentation**

Quand toutes les connexions sont effectuées, branchez le cordon d'alimentation fourni à la prise AC IN de l'unité et l'autre extrémité du cordon à une prise de courant de tension appropriée.

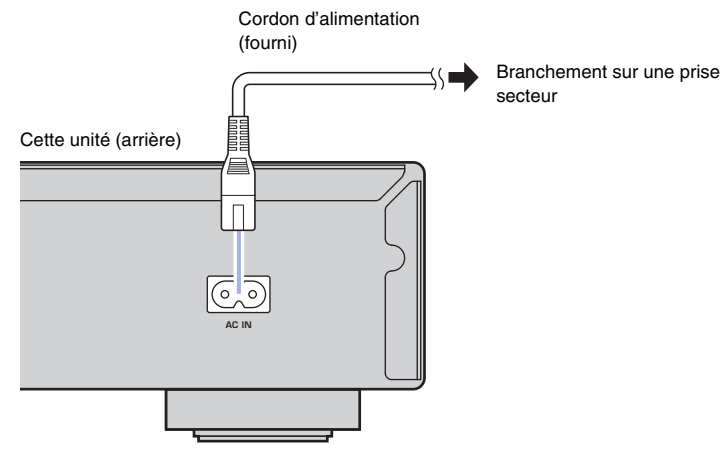

\* Les illustrations ci-dessus représentent le modèle pour l'Europe.

### <span id="page-12-4"></span><span id="page-12-1"></span>4 **Mise sous tension de l'unité**

Pour mettre l'unité sous tension, appuyez sur le bouton  $\bigcirc$  (alimentation) du panneau avant.

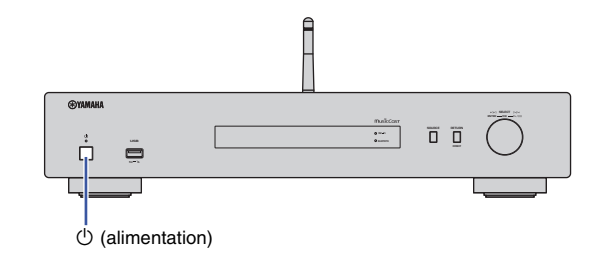

### <span id="page-12-2"></span>**Première mise sous tension de l'unité**

La première fois que vous mettez l'unité sous tension après son achat (ou après son initialisation), elle affiche « WAC » sur son écran et partage les paramètres réseau de l'appareil iOS (iPhone) pour se connecter à un réseau sans fil (à moins qu'elle soit déjà connectée à un réseau filaire).

Si vous utilisez cette fonction, passez à l'étape 7 sous [«Partage du réglage de](#page-15-2)  [l'appareil iOS» \(page 16\)](#page-15-2).

Si vous raccordez l'unité à un réseau sans fil via une autre méthode, appuyez sur RETURN et passez à la page suivante.

#### **WAC (Wireless Accessory Configuration)**

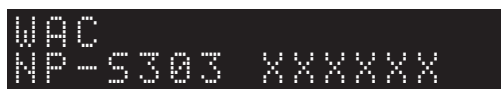

### <span id="page-13-3"></span><span id="page-13-0"></span>5 **Connexion de l'unité au réseau**

Choisissez une méthode de connexion adaptée à votre environnement.

Cette section décrit la procédure de connexion de l'unité à un réseau sans fil via l'application MusicCast CONTROLLER.

Pour connecter l'unité à un réseau sans fil sans utiliser MusicCast CONTROLLER, voyez les détails à la [page 16.](#page-15-0) Pour utiliser l'application MusicCast CONTROLLER quand l'unité est connectée à un réseau par câble, effectuez les étapes 1 à 4 de la section « [Connexion à un réseau via l'application MusicCast CONTROLLER](#page-13-1) ».

Les fonctions suivantes sont uniquement disponibles quand vous utilisez l'application MusicCast CONTROLLER.

- Lecture de musique de services de diffusion musicale
- Transmission de signaux via Bluetooth ([page 30](#page-29-3))

### **NOTE**

- Pour lire des sources audio haute résolution via le réseau, nous recommandons l'utilisation d'une connexion filaire pour obtenir une stabilité supérieure de lecture ([page 12](#page-11-1)).
- Votre dispositif mobile doit être déjà connecté au routeur LAN sans fil (point d'accès).
- Pour effectuer manuellement la connexion à un réseau sans fil, veillez à préparer l'identifiant SSID et la clé de sécurité pour le routeur sans fil (point d'accès).

### <span id="page-13-2"></span><span id="page-13-1"></span>**Connexion à un réseau via l'application MusicCast CONTROLLER**

Cette section décrit comment enregistrer l'unité avec MusicCast et comment la configurer pour la connexion au réseau.

### **1 Installez l'application MusicCast CONTROLLER.**

Téléchargez et installez l'application MusicCast CONTROLLER (gratuite) sur votre périphérique mobile depuis l'App Store ou Google Play.

### **2 Démarrez l'application MusicCast CONTROLLER sur votre périphérique mobile, puis appuyez sur « Setup ».**

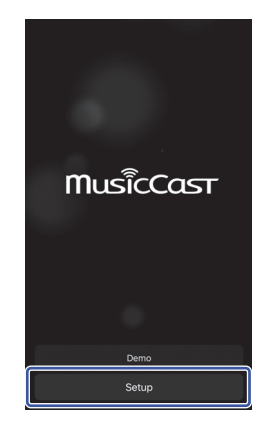

- **3 Suivez les instructions d'utilisation de MusicCast CONTROLLER sur l'écran du périphérique mobile, puis maintenez enfoncé le bouton CONNECT du panneau avant de l'unité pendant 5 secondes.**
	- « CONNECT » s'affiche sur l'écran et le témoin WiFi clignote.

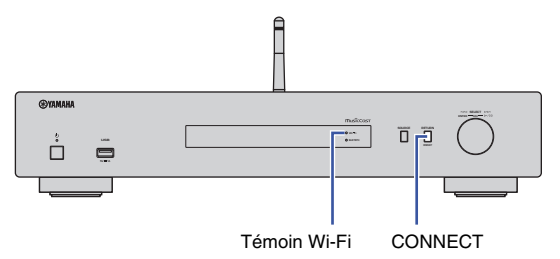

### **4 Suivez les instructions affichées sur l'écran du dispositif mobile pour configurer les paramètres réseau avec l'application MusicCast CONTROLLER.**

L'unité est alors enregistrée avec MusicCast et les réglages des paramètres réseau sont terminés.

Lisez de la musique avec l'application MusicCast CONTROLLER.

### **NOTE**

• Pour configurer d'autres périphériques compatibles MusicCast, appuyez sur l'icône  $\ddot{\otimes}$  (Settings) dans le coin supérieur droit de l'écran de MusicCast CONTROLLER, puis sélectionnez « Add New Device ».

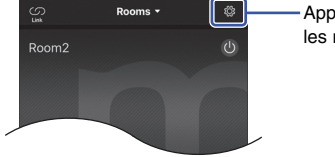

Appuyer ici pour démarrer les réglages

<span id="page-14-0"></span>• Si vous connectez un dispositif compatible MusicCast et le routeur via une connexion filaire, vous pouvez accroître la plage de réception (mode étendu (Extend)). Le mode étendu (Extend) est automatiquement activé quand vous installez un périphérique compatible MucicCast à un endroit où la réception du routeur laisse à désirer.

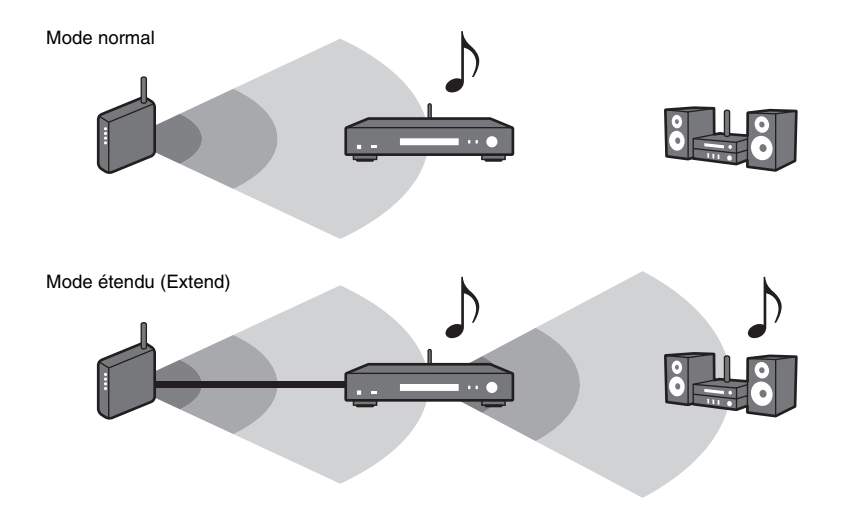

 $\overrightarrow{O}$   $\overrightarrow{O}$   $\overrightarrow{$ **456 8 9 ENTER RETURN SETUP DISPLAY**  $\circledcirc$ ∩ **®YAMAHA** 

### <span id="page-15-1"></span><span id="page-15-0"></span>**Connexion à un réseau via une autre méthode**

Vous pouvez connecter l'unité à un réseau sans fil sans utiliser l'application MusicCast CONTROLLER.

Choisissez une méthode de connexion adaptée à votre environnement.

- Partage du réglage de l'appareil iOS ([page 16\)](#page-15-2)
- Utilisation du bouton WPS du routeur [\(page 18\)](#page-17-0)
- Configuration manuelle [\(page 19](#page-18-0))

### <span id="page-15-2"></span>**Partage du réglage de l'appareil iOS**

Vous pouvez configurer facilement une connexion sans fil en appliquant les réglages de connexion de votre appareil iOS (iPhone) à cette unité.

Avant d'effectuer cette opération, vérifiez que votre dispositif iOS est connecté à un routeur LAN sans fil (point d'accès).

### **NOTE**

**SETUP**

**ENTER**

**Touches de curseur**

- L'exécution de la procédure suivante initialise tous les paramètres réseau.
- Cette configuration n'est pas possible si le protocole de sécurité « WEP » est utilisé comme méthode de cryptage de votre routeur sans fil (point d'accès). Dans ce cas, utilisez une autre méthode de connexion.

### **1 Appuyez sur SETUP.**

**2 Utilisez les touches de curseur (/) pour sélectionner « Network » et appuyez sur ENTER.**

### **NOTE**

- Pour revenir à l'écran précédent, appuyez sur RETURN.
- **3 Utilisez les touches de curseur (/) pour sélectionner « Connection » et appuyez sur ENTER.**
- **4 Utilisez les touches de curseur (/) pour sélectionner « Wireless » et appuyez sur ENTER.**

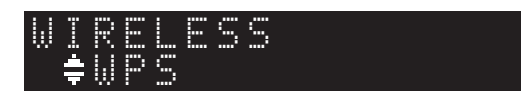

**5 Utilisez les touches de curseur (/) pour sélectionner « Share Setting » et appuyez sur ENTER.**

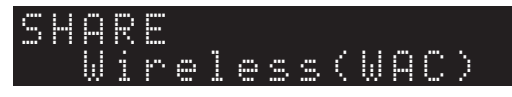

### **6 Appuyez sur ENTER.**

La procédure de connexion démarre. « Connecting » s'affiche sur l'écran.

### **NOTE**

• Si l'unité est connectée au réseau par câble, le message « LAN CBL Pls disconnect » s'affiche sur l'écran. Débranchez le câble réseau de l'unité et appuyez sur ENTER.

### **7 Sélectionnez cette unité comme haut-parleur AirPlay sur l'écran des paramètres Wi-Fi de votre dispositif iOS.**

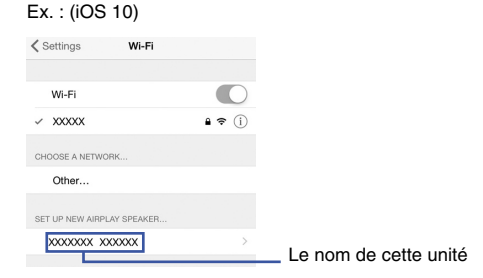

**8 Vérifiez que le champ « Network » est réglé sur votre réseau habituel, puis appuyez sur « Next ».**

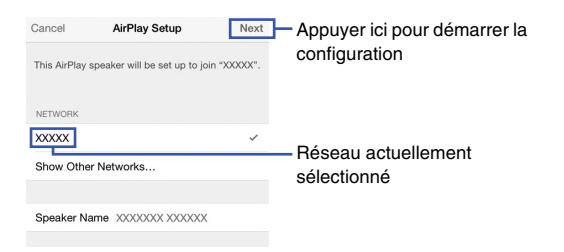

Une fois la configuration terminée, l'unité se connecte automatiquement au réseau sélectionné (point d'accès).

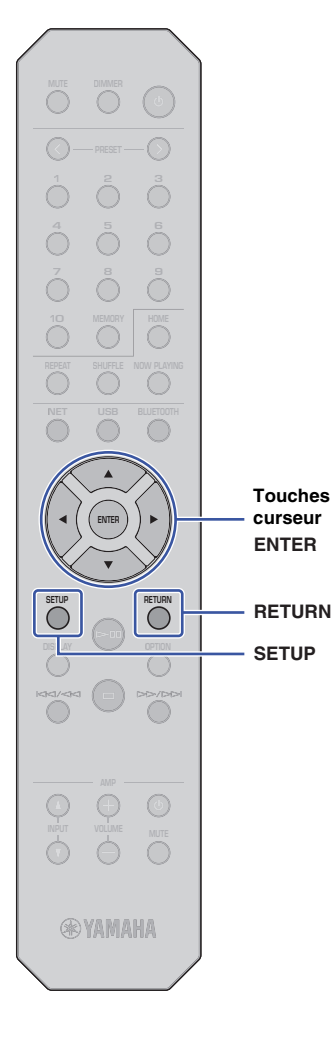

**SETUP**

**ENTER**

**Touches de curseur**

Vous pouvez utiliser le bouton WPS sur le routeur LAN sans fil (point d'accès) pour initier la configuration d'une connexion sans fil.

#### **NOTE**

• Cette configuration n'est pas possible si le protocole de sécurité « WEP » ou « WPA2-TKIP » est la méthode de cryptage de votre routeur LAN sans fil (point d'accès). Dans ce cas, utilisez une autre méthode de connexion.

### **1 Appuyez sur SETUP.**

**2 Utilisez les touches de curseur (/) pour sélectionner « Network » et appuyez sur ENTER.**

### **NOTE**

• Pour revenir à l'écran précédent, appuyez sur RETURN.

**3 Utilisez les touches de curseur (/) pour sélectionner « Connection » et appuyez sur ENTER.**

**4 Utilisez les touches de curseur (/) pour sélectionner « Wireless » et appuyez sur ENTER.**

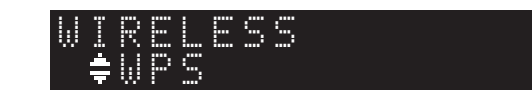

**5 Utilisez les touches de curseur (/) pour sélectionner « WPS » et appuyez sur ENTER.**

### **6 Appuyez sur ENTER.**

La procédure de connexion démarre. « Connecting » s'affiche sur l'écran.

### **7 Appuyez sur le bouton WPS du routeur LAN sans fil (point d'accès).**

Une fois la procédure de connexion terminée, « Completed » apparaît sur l'afficheur de la face avant.

Si « Not connected » s'affiche, répétez la procédure depuis l'étape 1 ou essayez une autre méthode de connexion.

<span id="page-17-0"></span>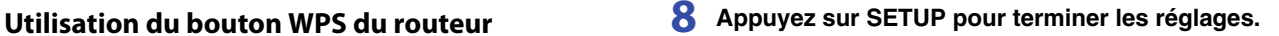

### **À propos de WPS**

WPS (configuration Wifi protégée ou « Wifi Protected Setup ») désigne un format de sécurité de réseau sans fil conçu par la Wi-Fi Alliance. Le format WPS permet de configurer facilement un réseau domestique sans fil.

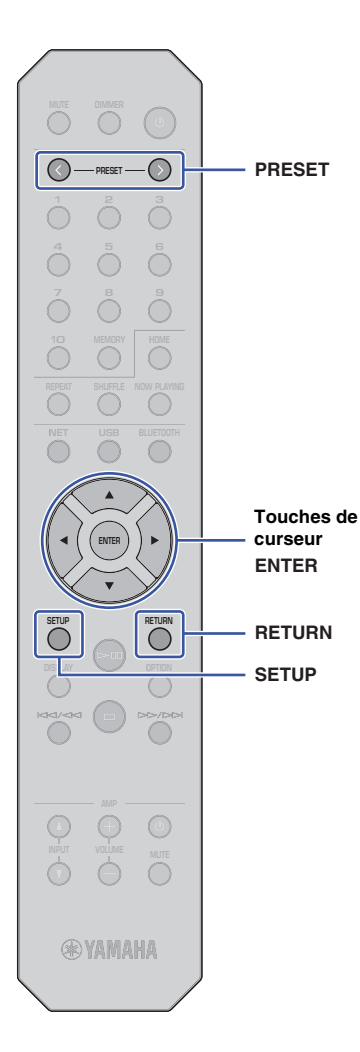

### <span id="page-18-0"></span>**Configuration manuelle**

Vous pouvez connecter cette unité à un réseau sans fil manuellement. Avant d'effectuer la procédure suivante, vérifiez la méthode de cryptage et la clé de sécurité pour le routeur LAN sans fil (point d'accès).

### **1 Appuyez sur SETUP.**

**2 Utilisez les touches de curseur (/) pour sélectionner « Network » et appuyez sur ENTER.**

### **NOTE**

• Pour revenir à l'écran précédent, appuyez sur RETURN.

**3 Utilisez les touches de curseur (/) pour sélectionner « Connection » et appuyez sur ENTER.**

**4 Utilisez les touches de curseur (/) pour sélectionner « Wireless » et appuyez sur ENTER.**

**5 Utilisez les touches de curseur (/) pour sélectionner « ManualSetting » et appuyez sur ENTER.**

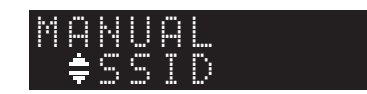

**6 Utilisez les touches de curseur (/) pour sélectionner « SSID » et appuyez sur ENTER.**

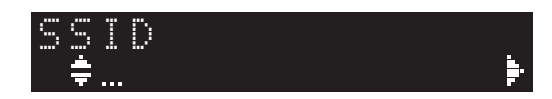

**7 Utilisez les touches de curseur pour saisir l'identifiant SSID du routeur LAN sans fil (point d'accès), puis appuyez sur ENTER.**

Utilisez les touches de curseur (▲/▼) pour sélectionner un caractère. Utilisez les touches de curseur (</>></>>
>
les pour déplacer la position d'édition.

Pour insérer ou supprimer un caractère, appuyez sur PRESET > (insérer) ou PRESET < (supprimer).

**8** Utilisez les touches de curseur (▲/▼) pour **sélectionner « Security » et appuyez sur ENTER.**

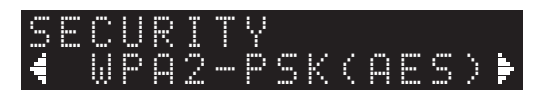

**9 Utilisez les touches de curseur (/) pour sélectionner la méthode de cryptage voulue et appuyez sur ENTER.**

### **Réglages**

None, WEP, WPA2-PSK (AES), Mixed Mode

### **NOTE**

• Si vous sélectionnez « None » (pas de cryptage), il se pourrait que la connexion ne soit pas totalement sécurisée, car les communications ne seront pas cryptées.

**10 Utilisez les touches de curseur (/) pour sélectionner « Security Key » et appuyez sur ENTER.**

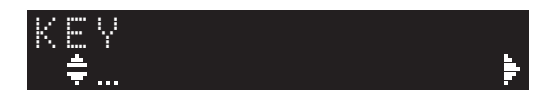

### **11 Utilisez les touches de curseur pour saisir la clé de sécurité du routeur LAN sans fil (point d'accès), puis appuyez sur ENTER.**

Si vous avez choisi « WEP » à l'étape 9, saisissez une série de 5 ou 13 caractères, ou un nombre hexadécimal à 10 ou 26 chiffres.

Si vous avez choisi « WPA2-PSK (AES) » ou « Mixed Mode », saisissez une série de 8 à 63 caractères ou un nombre hexadécimal à 64 chiffres.

Utilisez les touches de curseur ( $\blacktriangle/\blacktriangledown$ ) pour sélectionner un caractère. Utilisez les touches de curseur (</>></>>
>
les pour déplacer la position d'édition.

Pour insérer ou supprimer un caractère, appuyez sur PRESET > (insérer) ou PRESET < (supprimer).

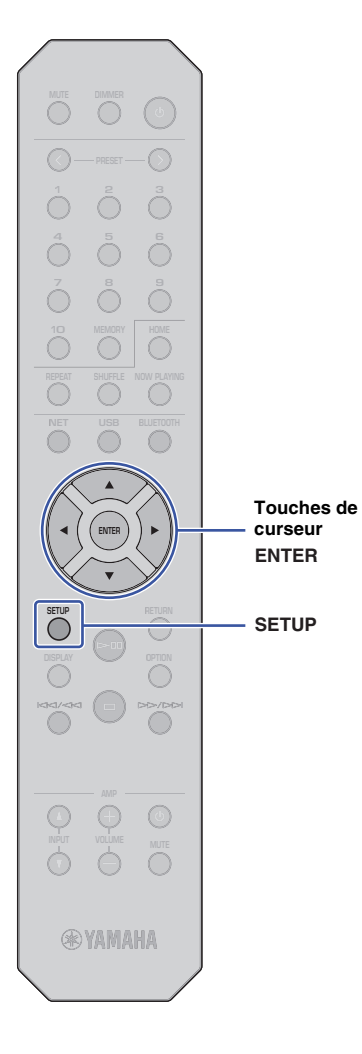

### **12 Utilisez les touches de curseur (/) pour sélectionner « Connect [ENT] » et appuyez sur ENTER.**

La procédure de connexion démarre.

Si « Not connected » s'affiche, vérifiez le paramètre SSID et la clé de sécurité du routeur sans fil (point d'accès) et reprenez cette procédure depuis l'étape 6.

### **13 Appuyez sur SETUP pour terminer les réglages.**

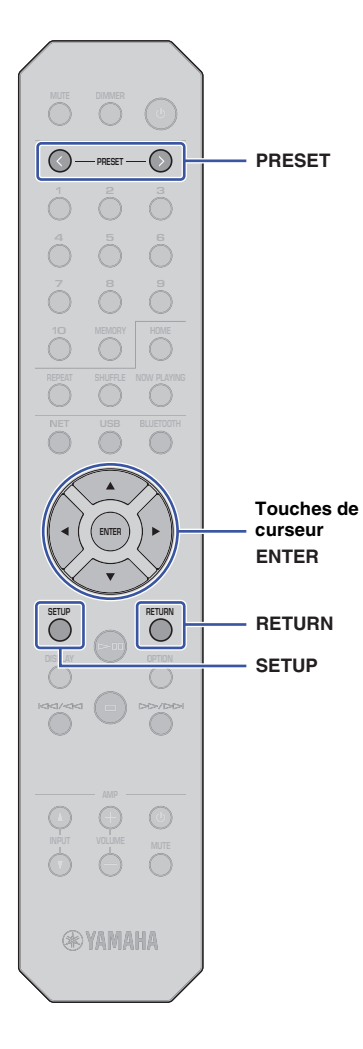

### <span id="page-20-1"></span><span id="page-20-0"></span>**Connexion directe de l'unité à un appareil mobile (Wireless Direct)**

Une connexion « Wireless Direct » permet d'utiliser cette unité comme point d'accès de réseau sans fil, auquel vous pouvez connecter directement vos dispositifs mobiles.

### **NOTE**

- « Wireless Direct » prend en charge les fonctions suivantes :
- Contrôle de l'unité via l'application MusicCast CONTROLLER installée sur un dispositif mobile
- Lecture de fichiers musicaux via AirPlay
- Lecture de fichiers musicaux stockés sur dispositifs Android via l'application MusicCast CONTROLLER

### **1 Appuyez sur SETUP.**

**2 Utilisez les touches de curseur (/) pour sélectionner « Network » et appuyez sur ENTER.**

### **NOTE**

• Pour revenir à l'écran précédent, appuyez sur RETURN.

- **3 Utilisez les touches de curseur (/) pour sélectionner « Connection » et appuyez sur ENTER.**
- **4 Utilisez les touches de curseur (/) pour sélectionner « W.Direct » et appuyez sur ENTER.**

### "≑SSID W.DIRECT

### **5 Appuyez sur ENTER pour afficher le SSID pour cette unité, puis appuyez sur RETURN.**

Le SSID sera requis à l'étape 11 pour configurer les paramètres Wi-Fi de votre dispositif mobile.

**6 Utilisez les touches de curseur (/) pour sélectionner « Security » et appuyez sur ENTER.** **7 Utilisez les touches de curseur (/) pour sélectionner la méthode de cryptage voulue et appuyez sur RETURN.**

### **Réglages**

None, WPA2-PSK (AES)

### **NOTE**

- Si vous sélectionnez « None » (pas de cryptage), il se pourrait que la connexion ne soit pas totalement sécurisée, car les communications ne seront pas cryptées.
- **8 Utilisez les touches de curseur (/) pour sélectionner « Security Key » et appuyez sur ENTER.**

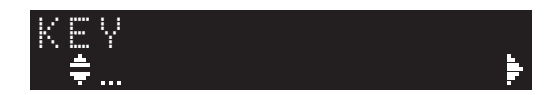

### **NOTE**

• Si vous sélectionnez « None » à l'étape 7, le réglage de clé de sécurité ne sera pas disponible. Passez à l'étape 10.

### **9 Utilisez les touches de curseur pour saisir la clé de sécurité et appuyez sur ENTER.**

Saisissez une série de 8 à 63 caractères ou un nombre hexadécimal à 64 chiffres.

Utilisez les touches de curseur  $(\triangle/\blacktriangledown)$  pour sélectionner un caractère. Utilisez les touches de curseur (( $\blacklozenge$ ) pour déplacer la position d'édition.

Pour insérer ou supprimer un caractère, appuyez sur PRESET > (insérer) ou PRESET < (supprimer).

La clé de sécurité sera requise à l'étape 11 pour configurer les paramètres Wi-Fi de votre dispositif mobile.

### **10 Utilisez les touches de curseur (/) pour sélectionner « Connect [ENT] » et appuyez sur ENTER.**

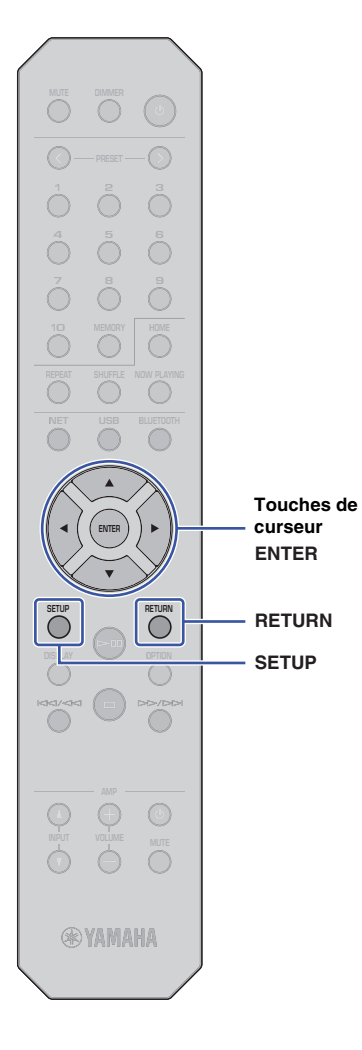

### **11 Configurez les paramètres sans fil de votre dispositif mobile.**

Pour plus d'informations, voyez aussi le mode d'emploi du dispositif mobile.

- a Activez la fonction sans fil de l'appareil mobile.
- b Sélectionnez le SSID de l'unité (affiché à l'étape 5) dans la liste des points d'accès disponibles.
- c Quand l'écran vous demande un mot de passe, saisissez la clé sécurité définie à l'étape 9.

Si « Not connected » s'affiche, la clé de sécurité saisie est peut-être incorrecte. Réglez à nouveau la fonction sans fil de l'appareil mobile.

### **12 Appuyez sur SETUP pour terminer les réglages.**

### <span id="page-21-0"></span>**Vérification du statut de connexion réseau**

Effectuez la procédure suivante pour vérifier que l'unité est connectée au réseau (à moins qu'elle ne soit connectée via Wireless Direct).

### **1 Appuyez sur SETUP.**

**2 Utilisez les touches de curseur (/) pour sélectionner « Network » et appuyez sur ENTER.**

### **NOTE**

- Pour revenir à l'écran précédent, appuyez sur RETURN.
- **3 Utilisez les touches de curseur (/) pour sélectionner « Information » et appuyez sur ENTER.**
- **4 Utilisez les touches de curseur (/) pour sélectionner « STATUS ».**

### ¡Connect STATUS

Si « Connect » s'affiche, l'unité est connectée au réseau. Si « Disconnect » s'affiche, établissez à nouveau la connexion.

**5 Appuyez sur SETUP pour terminer les réglages.**

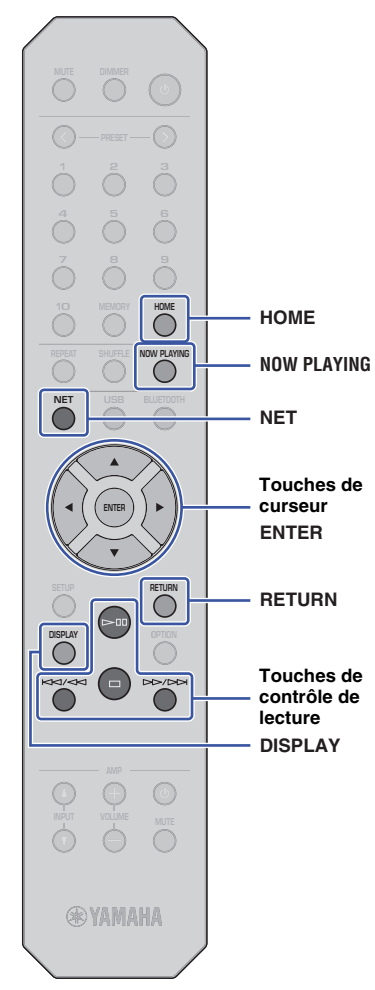

## <span id="page-22-0"></span>**LECTURE AUDIO**

### <span id="page-22-3"></span><span id="page-22-1"></span>**Écoute de la radio Internet**

Cette unité vous permet d'écouter des stations radio Internet.

### **NOTE**

- Pour utiliser cette fonction, l'unité doit être raccordée à Internet. Vous pouvez vérifier que les paramètres réseau (tels que l'adresse IP) sont correctement attribués à l'unité dans l'option [«Network» \(page 36\)](#page-35-0) du menu Setup.
- Certaines stations radio Internet pourraient être indisponibles en permanence ou dans certaines plages horaires.
- Cette fonction utilise le service « airable.Radio ». Ce service est proposé par Tune In GmbH.
- Ce service peut être supprimé sans avis préalable.

### <span id="page-22-2"></span>**Sélection d'une station radio Internet**

Effectuez la procédure ci-dessous pour sélectionner une station radio Internet et activer la diffusion.

**1 Appuyez sur NET pour sélectionner « NetRadio » comme source.**

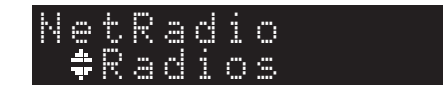

### **2 Utilisez les touches de curseur pour sélectionner le contenu et appuyez sur ENTER.**

Quand vous sélectionnez une station radio Internet, la lecture du contenu démarre et les informations s'affichent sur l'écran.

Utilisez les touches suivantes de la télécommande pour contrôler le service de diffusion de radio Internet.

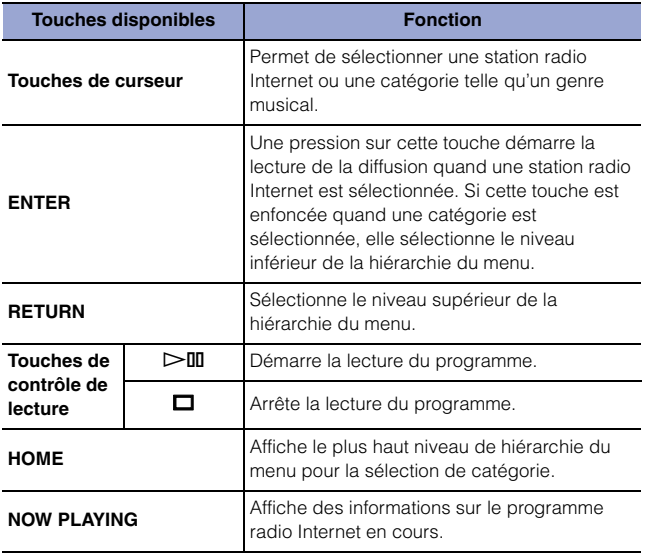

### **NOTE**

- Vous pouvez mémoriser la station radio reçue sous forme de présélection [\(page 32\)](#page-31-2).
- Chaque pression sur DISPLAY change le type d'informations affichées [\(page 32\)](#page-31-1).
- Il se pourrait que certaines informations ne soient pas disponibles, selon la station radio.
- Un trait de soulignement (\_) s'affiche à la place des caractères non pris en charge par l'unité.

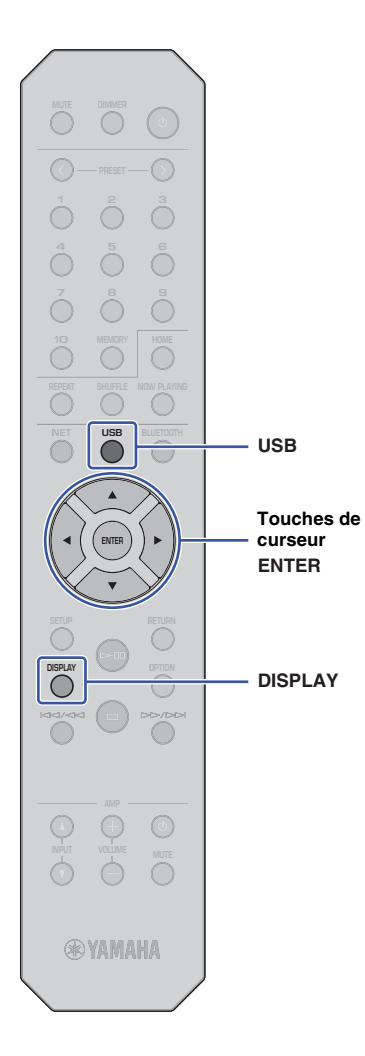

### <span id="page-23-3"></span><span id="page-23-0"></span>**Lecture de fichiers musicaux stockés sur votre dispositif USB**

Sur l'unité, vous pouvez lire des fichiers musicaux stockés sur votre dispositif de stockage USB.

### **NOTE**

• Pour des informations sur les dispositifs de stockage USB pris en charge, voyez la section « [Appareils et formats de fichiers compatibles](#page-45-1) » ([page 46](#page-45-1)).

### <span id="page-23-4"></span><span id="page-23-1"></span>**Raccordement d'un dispositif de stockage USB**

**1 Raccordez le dispositif de stockage USB à la prise USB.**

Cette unité (panneau avant)

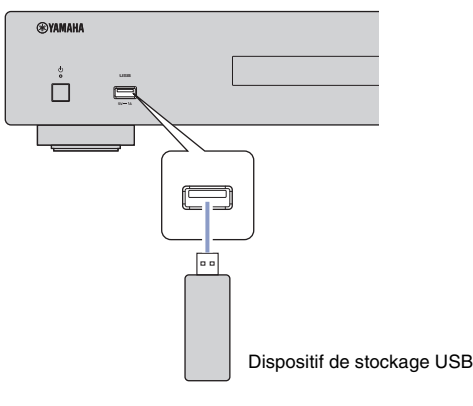

### **NOTE**

- Si le dispositif de stockage USB contient de nombreux fichiers, leur chargement peut prendre un certain temps. Dans ce cas, le message « Loading… » apparaît à l'écran.
- Arrêtez la lecture sur le dispositif de stockage USB avant de le débrancher le dispositif de la prise USB.
- Raccordez un dispositif de stockage USB directement à la prise USB de l'unité. N'utilisez pas de rallonge de câble.
- Ne connectez pas votre PC à la prise USB de l'unité.

### <span id="page-23-2"></span>**Lecture de morceaux stockés sur un dispositif de stockage USB**

Exécutez la procédure ci-dessous pour sélectionner un morceau stocké sur un dispositif de stockage USB.

### **NOTE**

- Un trait de soulignement (\_) s'affiche à la place des caractères non pris en charge par l'unité.
- **1 Appuyez sur USB pour sélectionner « USB » comme source.**

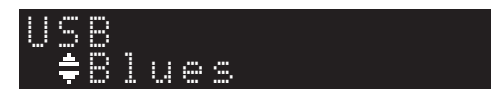

### **2 Utilisez les touches de curseur pour sélectionner le contenu et appuyez sur ENTER.**

La lecture du morceau commence. Les informations liées s'affichent sur l'écran.

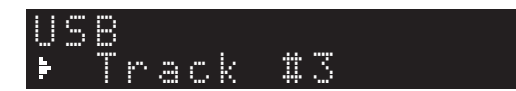

### **NOTE**

- Vous ne pouvez pas sélectionner de fichiers d'un format qui n'est pas pris en charge par l'unité.
- Chaque pression sur DISPLAY change le type d'informations affichées [\(page 32\)](#page-31-1).
- Vous pouvez mémoriser le morceau en cours de lecture sous forme de présélection [\(page 32](#page-31-2)).

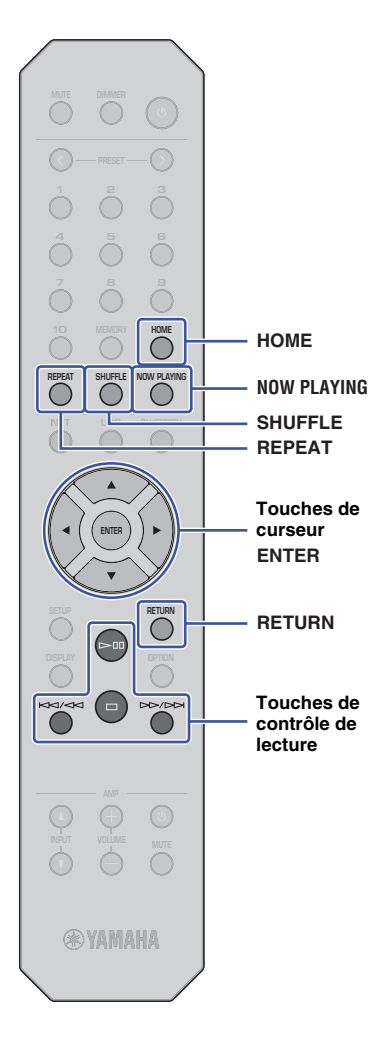

Utilisez les touches suivantes de la télécommande pour naviguer dans le menu et utiliser les fonctions de transport.

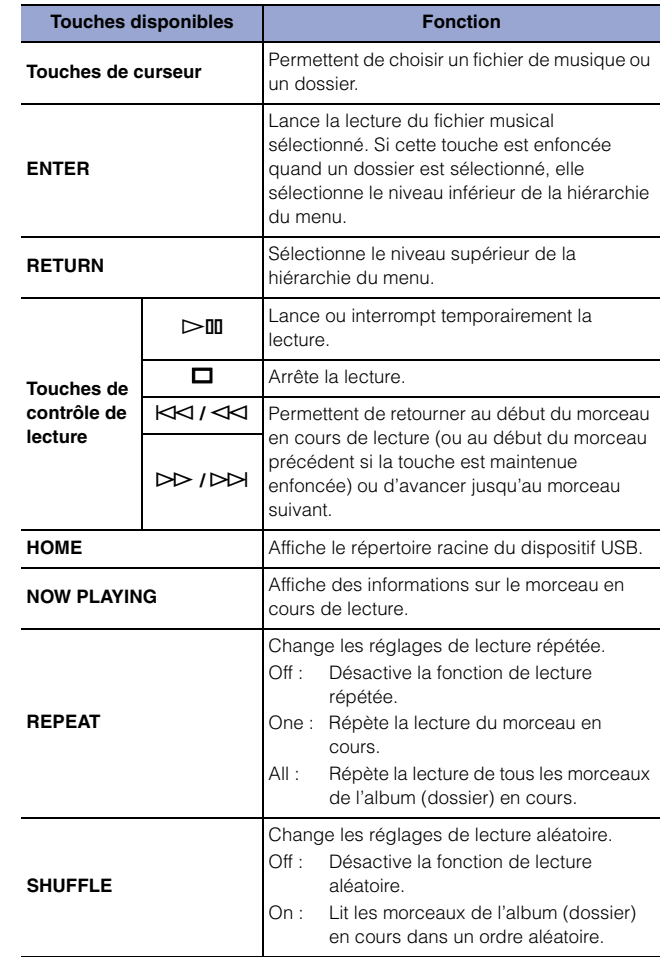

### <span id="page-25-0"></span>**Lecture de fichiers musicaux stockés sur un serveur multimédia (PC/NAS)**

Sur l'unité, vous pouvez lire des fichiers musicaux stockés sur votre PC ou un système de stockage NAS (Network Attached Storage) compatible DLNA.

### **NOTE**

- Pour utiliser cette fonction, l'unité et le PC doivent être raccordés au même routeur. Vous pouvez vérifier que les paramètres réseau (tels que l'adresse IP) sont correctement attribués à l'unité dans l'option « IP » sous « Information » du menu Setup [\(page 36\)](#page-35-0).
- Vous pourriez remarquer des coupures de son quand vous utilisez une connexion réseau sans fil. Dans ce cas, utilisez une connexion réseau filaire.
- Pour des informations sur le format de fichier pouvant être lu avec cette unité, voyez la section [«Appareils et formats de fichiers compatibles» \(page 46\).](#page-45-1) Voyez aussi les spécifications du dispositif NAS.

### <span id="page-25-2"></span><span id="page-25-1"></span>**Configuration de partage de support**

Pour lire des fichiers musicaux stockés sur PC (ou dispositif NAS) avec cette unité, vous devez activer le partage de support entre cette unité et les autres dispositifs.

### **Dans le cas d'un PC utilisé avec Windows Media Player**

La procédure de réglage peut différer selon le PC ou la version de Windows Media Player en question. Les instructions suivantes utilisent Windows Media Player 12 comme exemple.

- **1 Démarrez Windows Media Player 12 sur votre PC.**
- **2 Sélectionnez « Stream », puis « Turn on media streaming ».**
- **3 Cliquez sur « Turn on media streaming ».**
- **4 Sélectionnez « Allowed » dans la liste déroulante à côté du nom de modèle de l'unité.**
- **5 Cliquez sur « OK » pour quitter.**

### **NOTE**

• Pour plus d'informations sur les réglages de partage de support, voyez l'aide de Windows Media Player.

### **Dans le cas d'un PC ou un dispositif NAS exploitant un logiciel serveur DLNA autre que Windows Media Player**

Reportez-vous au mode d'emploi de l'appareil ou du logiciel et configurez les paramètres de partage de support.

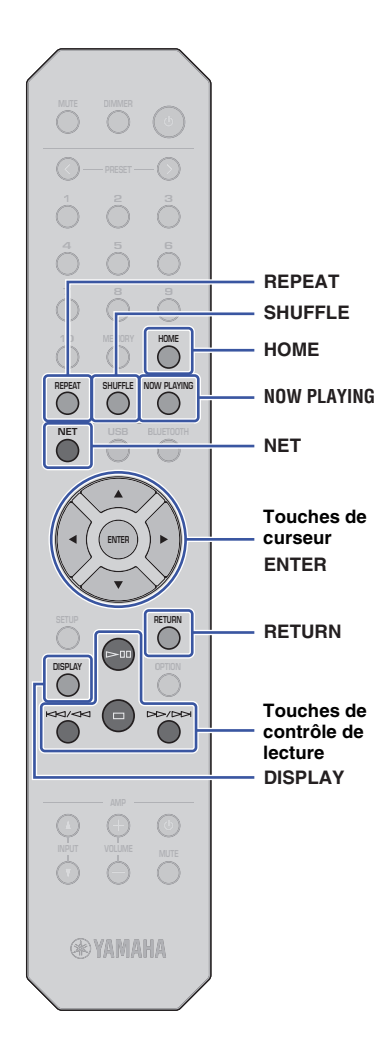

### <span id="page-26-1"></span><span id="page-26-0"></span>**Sélection et lecture de musique stockée sur un PC (ou serveur)**

Exécutez la procédure ci-dessous pour sélectionner un morceau stocké sur un PC (ou serveur).

### **NOTE**

• Un trait de soulignement (\_) s'affiche à la place des caractères non pris en charge par l'unité.

### **1 Appuyez à plusieurs reprises sur NET pour sélectionner « Server » comme source.**

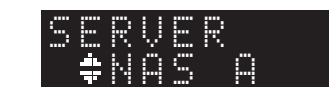

**2 Utilisez les touches de curseur pour sélectionner un PC (ou un serveur) et appuyez sur ENTER.**

### **3 Utilisez les touches de curseur pour sélectionner le contenu et appuyez sur ENTER.**

La lecture du morceau commence. Les informations liées s'affichent sur l'écran.

### **NOTE**

- Quand vous lisez un fichier musical stocké sur votre PC, les informations sur ce morceau s'affichent sur le moniteur de l'ordinateur.
- Vous pouvez mémoriser le morceau en cours de lecture sous forme de présélection ([page 32](#page-31-2)).
- Chaque pression sur DISPLAY change le type d'informations affichées [\(page 32\)](#page-31-1).
- Vous ne pouvez pas sélectionner de fichiers d'un format qui n'est pas pris en charge par l'unité.
- Dans le cas de plusieurs fichiers illisibles consécutifs (notamment des fichiers d'image ou des fichiers masqués), la lecture s'arrête automatiquement.

Utilisez les touches suivantes de la télécommande pour contrôler la lecture et les autres fonctions de transport.

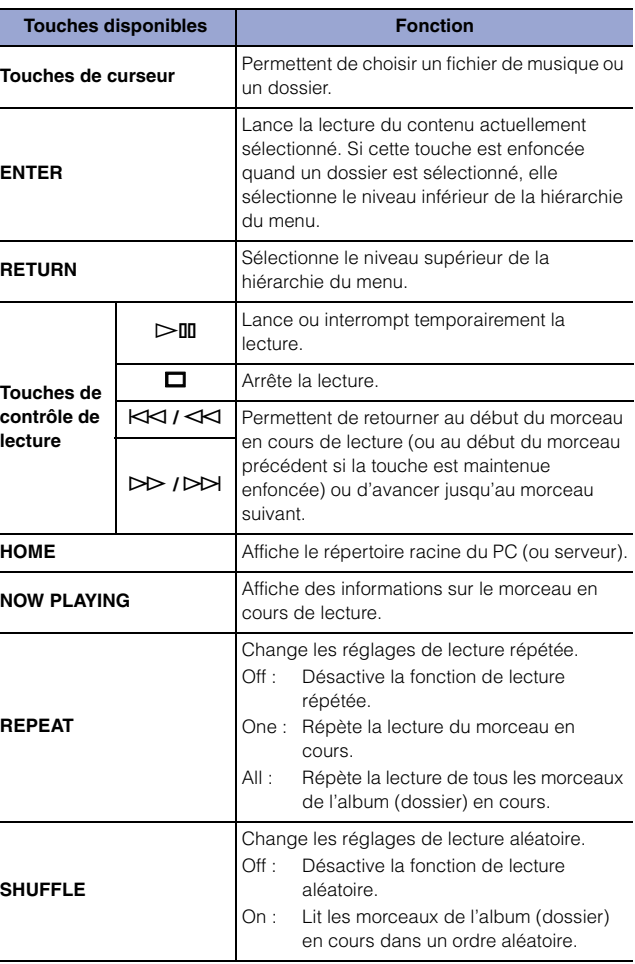

#### **NOTE**

• Vous pouvez également utiliser un contrôleur de support numérique DMC (« Digital Media Controller ») compatible DLNA pour contrôler la lecture. Pour plus de détails, voyez [«DMC Control» \(page 37\)](#page-36-0) dans la section « Configuration ».

### <span id="page-27-2"></span><span id="page-27-0"></span>**Écoute de musique avec AirPlay**

Vous pouvez utiliser la fonction AirPlay pour lire des fichiers musicaux sur iTunes ou d'un iPhone via un réseau.

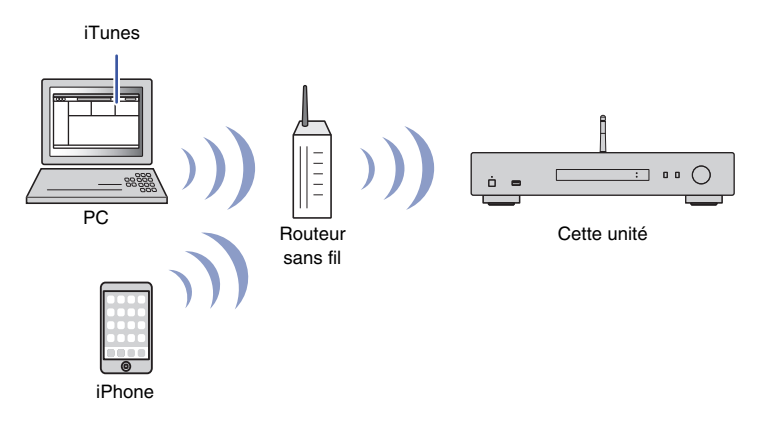

#### **NOTE**

- Pour utiliser cette fonction, l'unité et votre PC ou iPhone doivent être raccordés au même routeur ([page 14\)](#page-13-3). Vous pouvez vérifier que les paramètres réseau (tels que l'adresse IP) sont correctement attribués à l'unité dans l'option [«Network» \(page 36\)](#page-35-0) du menu Setup.
- Si l'iPhone ne reconnaît pas l'unité, vérifiez votre environnement de réseau (comme par exemple le routeur) ([page 14](#page-13-3)).
- Pour des informations sur les iPhones pris en charge, voyez la section [«Appareils et formats de](#page-45-1)  [fichiers compatibles» \(page 46\)](#page-45-1).

### <span id="page-27-1"></span>**Lecture d'un morceau stocké sur iTunes/iPhone**

Suivez la procédure ci-dessous pour lire les fichiers musicaux d'iTunes ou d'un iPhone sur l'unité.

### **1 Lancez iTunes ou affichez l'écran de lecture de musique sur l'iPhone.**

Si l'appareil est reconnu par iTunes ou l'iPhone, l'icône AirPlay s'affiche.

#### iOS 10 (exemple d'affichage) iTunes (exemple d'affichage)

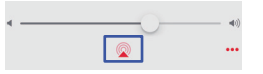

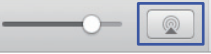

#### **NOTE**

• Si l'icône ne s'affiche pas, vérifiez que l'unité et le PC ou l'iPhone sont correctement connectés au routeur.

### **2 Sur iTunes ou sur l'iPhone, cliquez (appuyez) sur l'icône AirPlay, puis sélectionnez « NP-S303 XXXXXX » (nom de réseau de l'unité) comme dispositif de lecture audio.**

**NOTE**

• Vous pouvez changer le nom de réseau de l'unité avec le paramètre « Network Name » sous « Network » dans le menu Setup ([page 37](#page-36-1)).

### **3 Sélectionnez un morceau dans iTunes ou sur l'iPhone pour lancer la lecture.**

L'unité sélectionne automatiquement « AirPlay » comme source et démarre la lecture.

Les informations de lecture sont affichées sur l'écran.

#### **NOTE**

- Chaque pression sur DISPLAY change le type d'informations affichées ([page 32\)](#page-31-1).
- Si l'option [«Standby \(Network Standby\)» \(page 37\)](#page-36-2)du menu Setup est réglée sur « On » ou « Auto », l'unité est automatiquement activée quand la lecture démarre sur iTunes ou l'iPhone.
- Un trait de soulignement (\_) s'affiche à la place des caractères non pris en charge par l'unité.

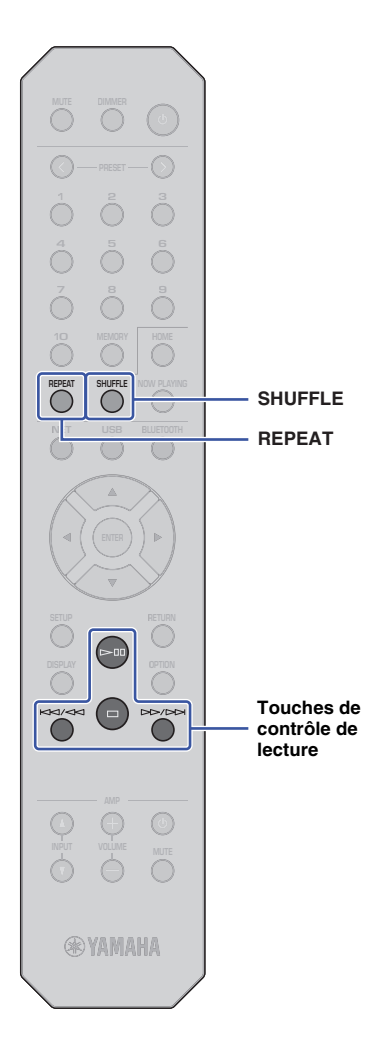

Utilisez les touches suivantes de la télécommande pour naviguer dans le menu et utiliser les fonctions de transport.

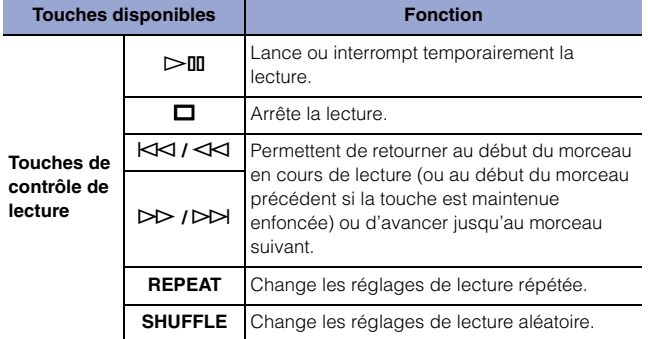

### <span id="page-29-3"></span><span id="page-29-2"></span><span id="page-29-1"></span><span id="page-29-0"></span>**Lecture de fichiers audio de dispositifs Bluetooth avec l'unité**

Sur l'unité, vous pouvez lire des fichiers de musique stockés sur un dispositif Bluetooth (comme un smartphone).

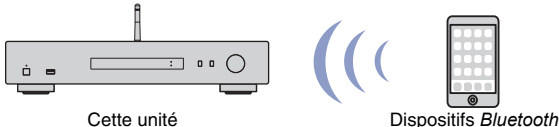

(un smartphone, par exemple)

### **NOTE**

**BLUETOOTH**

- Pour utiliser la fonction *Bluetooth*, réglez l'option [«Bluetooth» \(page 38\)](#page-37-0) du menu Setup sur « On ».
- Si vous utilisez la fonction *Bluetooth*, déployez l'antenne sans fil sur le panneau arrière ([page 12\)](#page-11-4).
- Pour des informations sur les dispositifs *Bluetooth* pris en charge, voyez la section [«Appareils et formats de fichiers compatibles» \(page 46\).](#page-45-1)
- **1 Appuyez sur BLUETOOTH pour sélectionner « Bluetooth » comme source.**
- **2 Activez la fonction** *Bluetooth* **sur le dispositif**  *Bluetooth***.**
- **3 Sur le dispositif** *Bluetooth***, sélectionnez le nom de l'unité (« NP-S303 XXXXXX Bluetooth ») dans la liste d'appareils disponibles.**

« Connected » s'affiche sur l'écran et le témoin BLUETOOTH s'allume quand l'unité établit la connexion avec le dispositif Bluetooth.

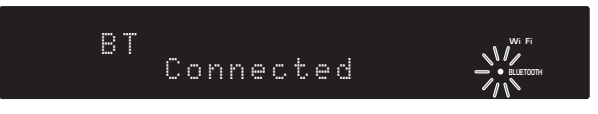

### **NOTE**

- Si un message vous demande de saisir un mot de passe, entrez le nombre « 0000 ».
- « NP-S303 XXXXXX » est le nom de réseau initial de l'unité.
- Vous pouvez changer le nom de réseau de l'unité avec le paramètre « Network Name » sous « Network » dans le menu Setup [\(page 37\)](#page-36-1).
- Si l'unité est enregistrée comme dispositif MusicCast, le nom de pièce apparaît dans la liste des dispositifs disponibles.

### **4 Sélectionnez un morceau et lancez la lecture sur le dispositif** *Bluetooth***.**

### **NOTE**

- Si l'unité détecte un appareil *Bluetooth* ayant déjà été connecté, elle se connecte automatiquement à cet appareil *Bluetooth* après exécution de l'étape 1. Pour établir une autre connexion *Bluetooth*, rompez d'abord la connexion *Bluetooth* actuelle.
- Pour rompre une connexion *Bluetooth*, exécutez une des opérations suivantes :
- Déconnectez le périphérique *Bluetooth*.
- Sélectionnez toute option autre que « Bluetooth » comme source pour cette unité.
- Maintenez la touche BLUETOOTH enfoncée pendant 3 secondes ou plus.

**®YAMAHA** 

**NET USB BLUETOOTH**

**8 9 456 <sup>8</sup> <sup>4</sup> <sup>5</sup> <sup>62</sup>**

### <span id="page-30-0"></span>**Lecture audio de cette unité sur des haut-parleurs ou un casque compatibles Bluetooth.**

Vous pouvez écouter le signal audio (lu sur cette unité) avec des haut-parleurs ou un casque compatibles Bluetooth. Pour cela, vous devez utiliser l'application MusicCast CONTROLLER (installée sur votre dispositif mobile) afin de transmettre le signal audio aux haut-parleurs ou au casque compatibles Bluetooth.

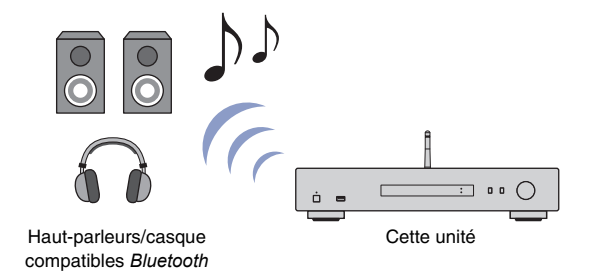

#### **NOTE**

- Utilisez des haut-parleurs ou un casque compatibles *Bluetooth* prenant en charge le profil A2DP.
- Vous ne pouvez pas utiliser simultanément un dispositif *Bluetooth* (comme un smartphone) et des haut-parleurs (ou un casque) *Bluetooth*.
- AirPlay ou le signal audio DSD ne sera pas transmis.
- Les exemples d'écrans de l'application MusicCast CONTROLLER proviennent d'un iPhone.
- Reportez-vous également au manuel de votre dispositif *Bluetooth*.
- **1 Utilisez l'application MusicCast CONTROLLER pour connecter l'unité à un réseau et enregistrez l'unité avec MusicCast ([page 14](#page-13-2)).**
- **2 Utilisez l'application MusicCast CONTROLLER pour lire un morceau (via tout dispositif autre qu'un appareil** *Bluetooth***).**
- **3 Jumelez les haut-parleurs (ou le casque) compatibles** *Bluetooth* **et l'unité pour établir une connexion** *Bluetooth***.**

**4** Appuyez sur  $\equiv$  sur l'écran de lecture de l'application MusicCast **CONTROLLER.**

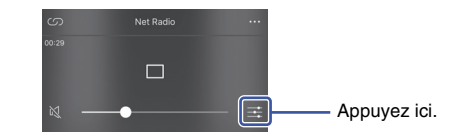

**5 Appuyez sur « Bluetooth Transmission ».**

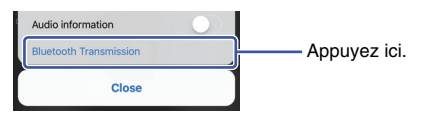

**6 Activez la fonction** *Bluetooth* **Transmission puis sélectionnez vos haut-parleurs (ou casque) compatibles** *Bluetooth* **comme destination de transmission.**

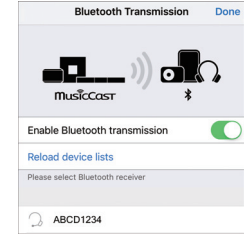

Quand la connexion est établie, le témoin Bluetooth de l'unité s'allume et le signal audio est audible sur les haut-parleurs (ou le casque) compatibles Bluetooth.

### **7 Refermez l'écran Setup.**

#### **NOTE**

- Pour déconnecter les haut-parleurs (ou le casque) compatibles *Bluetooth*, effectuez une des opérations suivantes.
- Rompez la connexion avec les haut-parleurs ou le casque compatibles *Bluetooth*.
- Désactivez la fonction *Bluetooth* Transmission de l'application MusicCast CONTROLLER.
- Sélectionnez « Bluetooth » comme source pour cette unité.

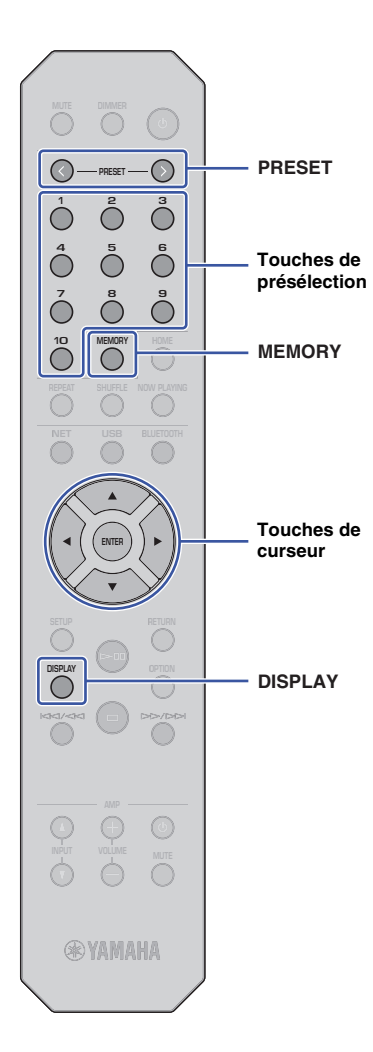

### <span id="page-31-4"></span><span id="page-31-0"></span>**Fonctions utiles**

### **PRESET Changement des informations affichées sur l'écran**

<span id="page-31-1"></span>Vous pouvez changer les informations affichées à l'écran, comme par exemple les informations de lecture.

### **1 Appuyez sur DISPLAY.**

Chaque fois que vous appuyez sur la touche, l'élément affiché change.

### Track INFO

Après environ 3 secondes, les informations liées à l'élément affiché apparaissent.

ack #1 SERVER

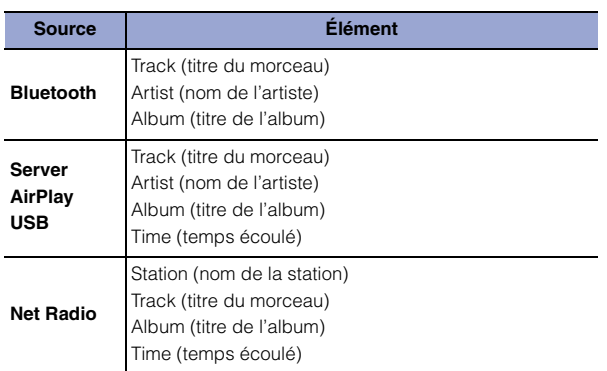

### <span id="page-31-5"></span><span id="page-31-2"></span>**Mémorisation d'un contenu favori (fonction Preset)**

Vous pouvez mémoriser jusqu'à 40 contenus favoris (des morceaux stockés sur votre PC ou des dispositifs USB, ainsi que les stations radio Internet) sous forme de présélections et rappeler directement ces contenus via leur numéro de présélection.

### **NOTE**

- Vous pouvez aussi mémoriser ces contenus avec l'application MusicCast CONTROLLER [\(page 6](#page-5-1)).
- Vous ne pouvez pas supprimer les présélections mémorisées sur l'unité même. Utilisez pour cela l'application MusicCast CONTROLLER.

### <span id="page-31-3"></span>**Mémorisation de contenus**

Cette fonction permet de choisir un contenu voulu et de l'enregistrer sous un numéro de présélection.

### **1 Lisez un morceau ou une station radio Internet que vous voulez mémoriser.**

### **NOTE**

• Vous pouvez maintenir les touches de présélection après l'étape 1 afin de sauter les étapes suivantes et de mémoriser automatiquement le contenu.

### **2 Maintenez la touche MEMORY enfoncée pendant 3 secondes.**

Pour attribuer un contenu à un numéro de présélection, sélectionnez le numéro voulu avec PRESET  $\langle / \rangle$  ou les touches de curseur ( $\blacktriangleleft$ ). Vous pouvez aussi saisir directement le numéro de présélection avec les touches de présélection.

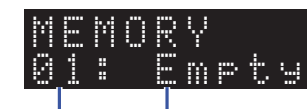

Numéro de présélection mémorisé « Empty » (non utilisé) ou nom du contenu

### **NOTE**

• Pour annuler la mémorisation, appuyez sur RETURN.

### **3 Appuyez sur MEMORY pour confirmer la mémorisation.**

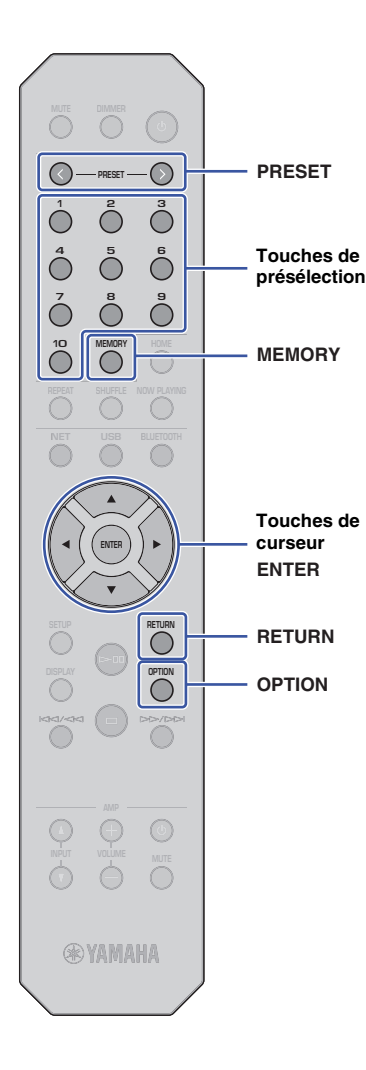

### <span id="page-32-1"></span>**Rappel d'un contenu mémorisé sous une présélection**

Vous pouvez sélectionner un fichier audio mémorisé sous un numéro de présélection.

### **1 Appuyez sur PRESET** j **/** i **ou utilisez les touches de présélection pour choisir le contenu à écouter.**

La lecture commence quelques secondes après le choix de la présélection.

### **NOTE**

- Les touches de présélection permettent de rappeler les présélections 1 à 10.
- « No Presets » s'affiche si aucun contenu n'est mémorisé dans la présélection.
- Le contenu de présélection n'est pas lu dans les cas suivants.
- Le dispositif de stockage USB connecté ne contient pas le fichier audio mémorisé.
- Le PC sur lequel le contenu est mémorisé est hors tension ou n'est pas connecté au réseau.
- La station radio Internet (mémorisée avec la présélection) n'émet pas ou est temporairement hors service.
- Le contenu (fichier) mémorisé a été supprimé ou déplacé.
- Quand vous enregistrez un fichier musical (stocké sur un dispositif de stockage USB ou un PC), l'unité mémorise l'emplacement relatif du fichier en question dans le dossier. Par conséquent, si vous ajoutez ou supprimez des fichiers musicaux dans le dossier en question, il se pourrait que cette unité ne puisse pas rappeler le fichier musical de la présélection voulue. Dans chacun de ces cas, enregistrez à nouveau le contenu.
- Pour annuler le rappel, appuyez sur RETURN.
- Même si l'unité est en mode veille, une pression sur une touche de présélection met l'unité sous tension et rappelle le contenu mémorisé dans la présélection en question.

### <span id="page-32-2"></span><span id="page-32-0"></span>**Affichage d'informations sur le signal audio**

Vous pouvez afficher des informations sur le signal de la source audio en cours de lecture.

### **1 Appuyez sur OPTION.**

**2 Utilisez les touches de curseur (/) pour sélectionner « Signal Info. » et appuyez sur ENTER.**

### **NOTE**

- Pour revenir à l'affichage précédent pendant les opérations du menu, appuyez sur RETURN.
- **3 Utilisez les touches de curseur (/) pour changer les informations affichées sur le signal audio.**

**FORMAT Format audio SAMPLING** Nombre d'échantillons par seconde

### **4 Appuyez sur OPTION pour terminer les réglages.**

**OPTION RETURN**

**ENTER**

**Touches de curseur**

### <span id="page-33-1"></span><span id="page-33-0"></span>**Activation/désactivation de la lecture automatique**

Vous pouvez activer (et désactiver) la fonction de lecture automatique de sorte que la lecture démarre (ou non) automatiquement juste après la mise sous tension ou le changement de source. (Cette fonction produit uniquement un résultat pour la source « Server » ou « USB »).

### **1 Appuyez sur OPTION.**

**2 Utilisez les touches de curseur (/) pour sélectionner « Auto Playback » et appuyez sur ENTER.**

### **NOTE**

• Pour revenir à l'affichage précédent pendant les opérations du menu, appuyez sur RETURN.

**3 Utilisez les touches de curseur (/) pour alterner entre l'activation et la désactivation de la fonction de lecture automatique.**

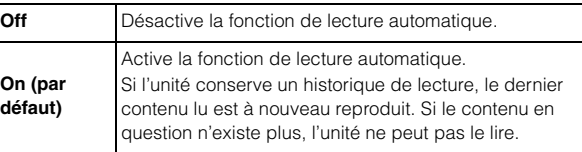

### **4 Appuyez sur OPTION pour terminer les réglages.**

**SETUP**

**ENTER**

**Touches de curseur**

## <span id="page-34-0"></span>**Configuration (Setup)**

### <span id="page-34-3"></span><span id="page-34-1"></span>**Éléments du menu Setup Configuration des diverses fonctions (menu Setup)**

Cette section décrit la configuration des diverses fonctions.

### **1 Appuyez sur SETUP.**

### Network SETUP

- **2 Utilisez les touches de curseur (/) pour sélectionner un menu et appuyez sur ENTER.**
- **3 Utilisez les touches de curseur (/) pour sélectionner une option de menu et appuyez sur ENTER.**

### **NOTE**

- Pour revenir à l'affichage précédent pendant les opérations du menu, appuyez sur RETURN.
- **4 Utilisez les touches de curseur (/) pour sélectionner une valeur et appuyez sur ENTER.**
- **5 Appuyez sur SETUP pour terminer les réglages.**

<span id="page-34-2"></span>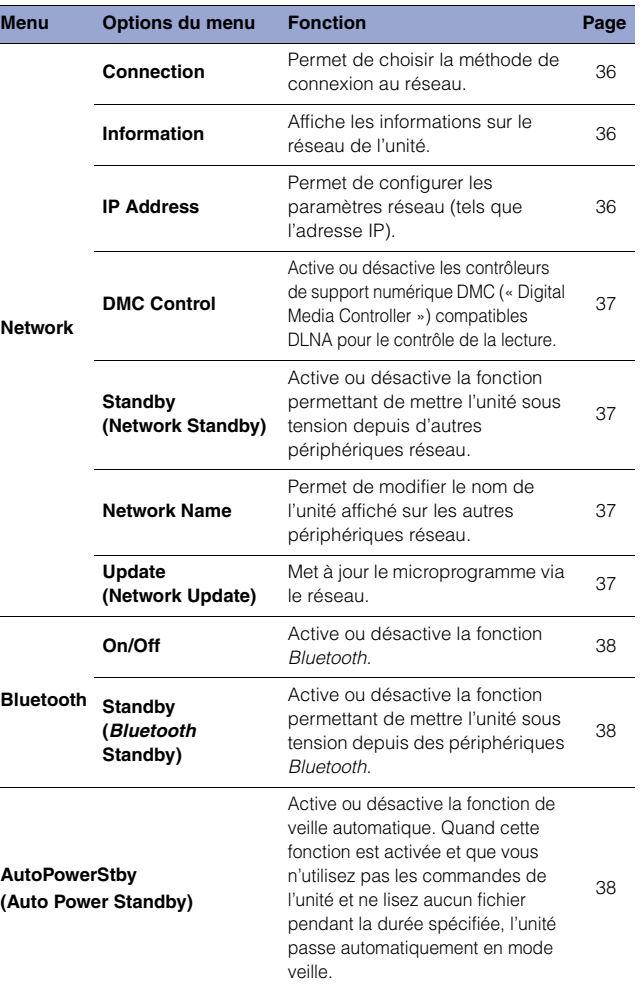

### <span id="page-35-0"></span>**Network**

Le menu « Network » permet de configurer les paramètres réseau.

### <span id="page-35-1"></span>❑ **Connection**

Permet de choisir la méthode de connexion au réseau.

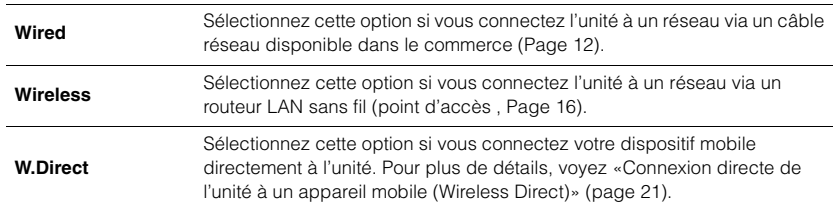

### **NOTE**

• Si d'autres dispositifs compatibles MusicCast sont connectés en mode Extend, « Extend(1) » ou « Extend(2) » s'affiche. Pour plus d'informations sur le mode Extend, voyez [page 15](#page-14-0).

### <span id="page-35-2"></span>❑ **Information**

Affiche les informations sur le réseau de l'unité.

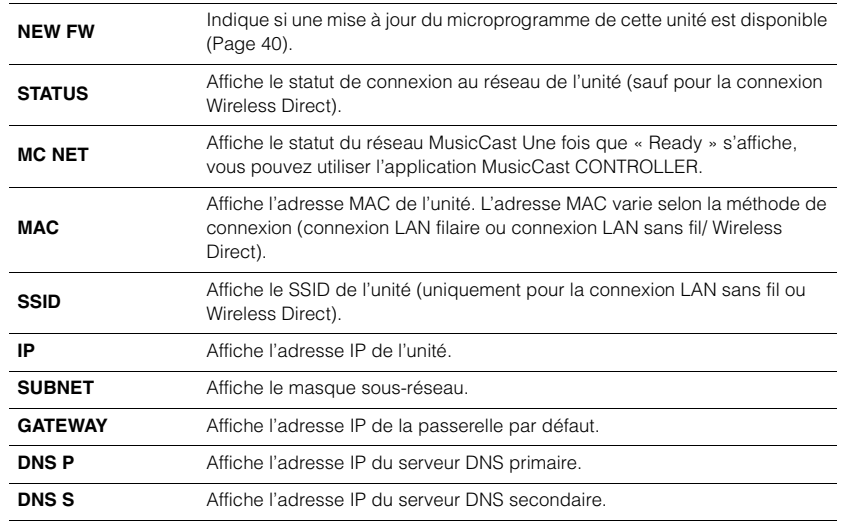

### <span id="page-35-5"></span><span id="page-35-3"></span>❑ **IP Address**

Permet de configurer les paramètres réseau (tels que l'adresse IP).

### **DHCP**

Ce paramètre détermine si un serveur DHCP est utilisé.

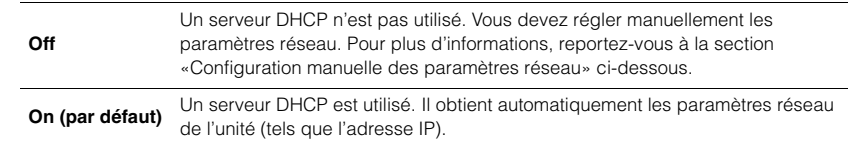

### <span id="page-35-4"></span>**Configuration manuelle des paramètres réseau**

- **1 Sélectionnez « DHCP ».**
- **2 Utilisez les touches de curseur (/) pour sélectionner « Off », puis choisissez le paramètre à configurer avec les touches de curseur**   $(\triangle/\blacktriangledown)$ .

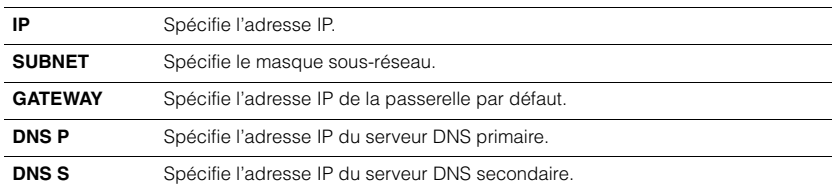

### **3 Utilisez les touches de curseur (/) pour sélectionner la position d'édition.**

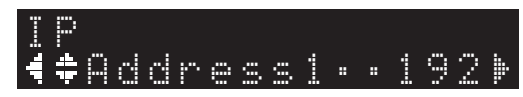

(Exemple : réglage d'adresse IP)

Utilisez les touches de curseur (</>
(</>
>  $\blacktriangleright$ ) pour sélectionner un segment à éditer.

- **4 Utilisez les touches de curseur (/) pour changer la valeur.**
- **5 Appuyez sur SETUP pour terminer les réglages.**

### <span id="page-36-3"></span><span id="page-36-0"></span>❑ **DMC Control**

Active ou désactive les contrôleurs de support numérique DMC (« Digital Media Controller ») compatibles DLNA pour le contrôle de la lecture.

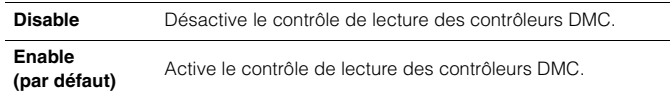

### **NOTE**

• Un DMC (« Digital Media Controller » ou contrôleur de média numérique) est un périphérique qui permet de contrôler d'autres périphériques réseau. Lorsque cette fonction est activée, vous pouvez contrôler la lecture de l'unité depuis des DMC tels que Windows Media Player 12 (se trouvant sur le même réseau).

### <span id="page-36-4"></span><span id="page-36-2"></span>❑ **Standby (Network Standby)**

Active ou désactive la fonction permettant de mettre l'unité sous tension depuis d'autres périphériques réseau.

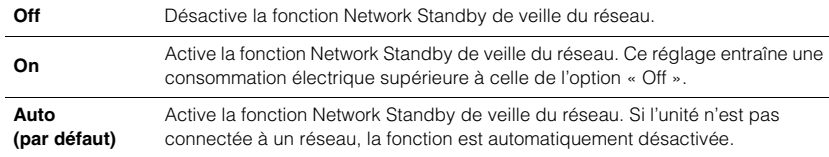

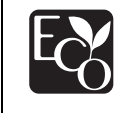

Grâce à une conception avancée performante en économie d'énergie, ce produit a une consommation de moins de 2 watts d'électricité en mode Veille du réseau.

### <span id="page-36-5"></span><span id="page-36-1"></span>❑ **Network Name**

Permet de modifier le nom de l'unité affiché sur les autres périphériques réseau.

### **1 Sélectionnez « Network Name ».**

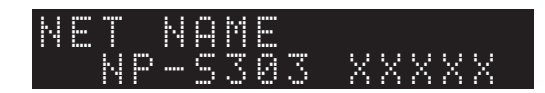

**2 Appuyez sur ENTER pour afficher l'écran d'édition.**

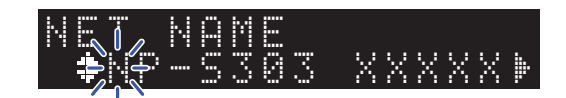

**3 Utilisez les touches de curseur (/) pour sélectionner la position d'édition, puis les touches de curseur (/) pour modifier le caractère.**

Pour insérer ou supprimer un caractère, appuyez sur PRESET > (insérer) ou PRESET  $\zeta$  (supprimer).

### **4 Appuyez sur ENTER pour confirmer le nouveau nom.**

### **5 Appuyez sur SETUP pour terminer les réglages.**

### <span id="page-36-6"></span>❑ **Update (Network Update)**

Met à jour le microprogramme via le réseau.

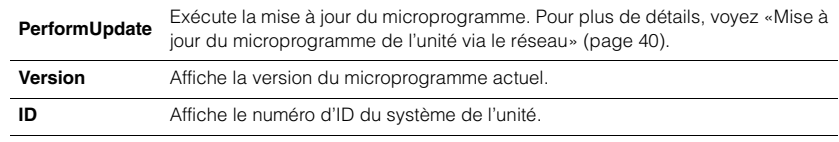

### <span id="page-37-0"></span>**Bluetooth**

Ce menu permet de configurer les paramètres Bluetooth de l'unité.

### <span id="page-37-1"></span>❑ **On/Off**

Active ou désactive la fonction Bluetooth.

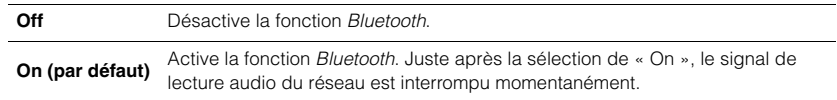

### <span id="page-37-2"></span>❑ **Standby (Bluetooth Standby)**

Active ou désactive la fonction permettant de mettre l'unité sous tension depuis des périphériques Bluetooth. Si cette fonction est sur « On », l'unité est automatiquement activée quand vous manipulez un dispositif connecté via Bluetooth.

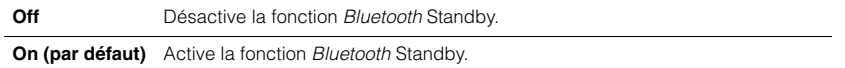

### **NOTE**

• Ce réglage n'est pas disponible lorsque [«Standby \(Network Standby\)» \(page 37\)](#page-36-4) est réglé sur « Off ».

### <span id="page-37-4"></span><span id="page-37-3"></span>**AutoPowerStby (Auto Power Standby)**

Ce réglage de menu active ou désactive la fonction Auto Power Standby (de mise en veille automatique). Quand vous sélectionnez « On », l'unité active automatiquement son mode de veille si aucune commande n'est utilisée ou aucun fichier n'est lu pendant la durée spécifiée.

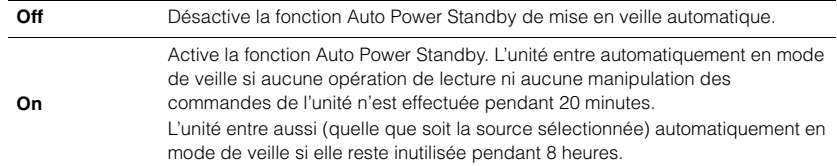

### **Réglage par défaut**

Modèles pour le Royaume-Uni et l'Europe : On Autres modèles : Off

### **NOTE**

• Juste avant l'activation automatique du mode de veille de l'unité, « AutoPowerStby » s'affiche sur l'écran, avec le nombre de secondes avant le passage en veille.

### <span id="page-38-0"></span>**Configuration des paramètres système (menu Advanced Setup)**

Vous pouvez changer les paramètres système depuis la face avant.

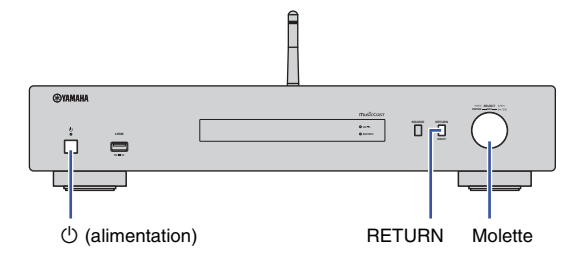

- **1 Si l'unité est sous tension, appuyez sur**  $\circ$  **(alimentation) pour la mettre hors tension.**
- **Maintenez le bouton RETURN enfoncé en appuyant sur**  $\circlearrowleft$ **(alimentation).**
- **3 Tournez la molette pour sélectionner le paramètre à modifier.**
- **4 Appuyez sur la molette pour sélectionner la valeur.**
- **Appuyez sur**  $\circled{}$  **(alimentation) pour mettre l'unité hors tension. Mettez ensuite à nouveau l'unité sous tension.**

Les nouveaux réglages prennent effet.

### <span id="page-38-1"></span>**Vérification de la version du microprogramme (VERSION)**

Vous pouvez afficher la version du microprogramme actuellement installée sur l'unité.

#### **NOTE**

- Vous pouvez également afficher la version du microprogramme avec l'option [«Update \(Network](#page-36-6)  [Update\)» \(page 37\)](#page-36-6) du menu Setup.
- L'affichage de la version du microprogramme peut prendre un certain temps.

### <span id="page-38-2"></span>**Initialisation de l'unité (INIT)**

Vous pouvez initialiser l'unité pour retrouver ses réglages d'usine.

#### **Réglages**

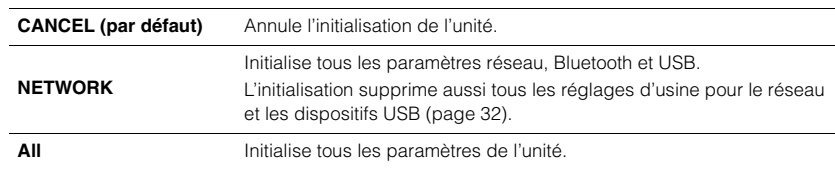

### <span id="page-38-4"></span><span id="page-38-3"></span>**Mise à jour du microprogramme (UPDATE)**

Vous pouvez effectuer la mise à jour du microprogramme de l'unité.

De nouveaux microprogrammes dotés de fonctions supplémentaires ou d'améliorations du produit sont proposés en cas de nécessité. N'effectuez pas cette procédure à moins que la mise à jour du microprogramme soit nécessaire. Veillez aussi à lire les informations fournies avec les mises à jour.

#### **Réglages**

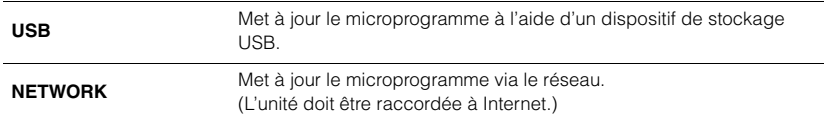

### **Mise à jour du microprogramme**

**1 Appuyez à plusieurs reprises sur la molette du panneau avant pour sélectionner « USB » ou « NETWORK », puis appuyez sur SOURCE en face avant pour lancer la mise à jour du microprogramme.**

#### **NOTE**

• Vous pouvez aussi effectuer les étapes sous [«Mise à jour du microprogramme de l'unité via le](#page-39-0)  [réseau» \(page 40\)](#page-39-0) pour mettre à jour le microprogramme.

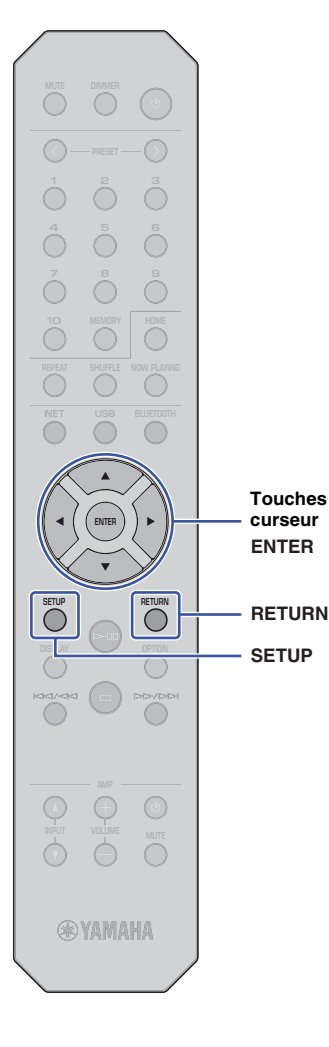

**SETUP**

**ENTER**

**Touches de curseur**

### <span id="page-39-0"></span>**Mise à jour du microprogramme de l'unité via le réseau**

De nouveaux microprogrammes dotés de fonctions supplémentaires ou d'améliorations du produit sont proposés en cas de nécessité. Si l'unité est connectée à Internet, vous pouvez télécharger le dernier microprogramme en date via le réseau et le mettre à jour. Pour des détails sur la procédure de mise à jour, surfez sur le site Internet de Yamaha.

### **AVIS**

• La mise à jour du microprogramme peut prendre environ 5 minutes ou plus (selon votre débit Internet). N'utilisez pas l'unité et ne déconnectez pas le cordon d'alimentation ou le câble réseau lors de la mise à jour du microprogramme.

### **NOTE**

• La mise à jour du microprogramme peut échouer en raison d'une connexion Internet trop lente ou d'autres problèmes liés à la connexion au réseau sans fil. Dans ce cas, essayez de mettre à jour le microprogramme ultérieurement, ou effectuez sa mise à jour à l'aide du dispositif de stockage USB ([page 39\)](#page-38-3).

### **1 Appuyez sur SETUP.**

**2 Utilisez les touches de curseur (/) pour sélectionner « Network » et appuyez sur ENTER.**

### **3 Utilisez les touches de curseur (/) pour sélectionner « Information » et appuyez sur ENTER.**

Si un nouveau microprogramme est disponible, « NEW FW Available » apparaît sur l'afficheur de la face avant.

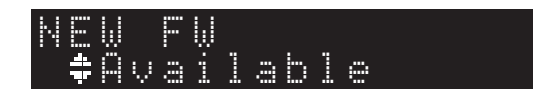

**4 Appuyez sur RETURN pour retourner à l'écran précédent.**

**5** Utilisez les touches de curseur (▲/▼) pour **sélectionner « Update » et appuyez sur ENTER.**

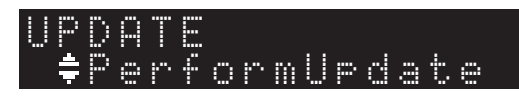

### **NOTE**

• Pour annuler la procédure de mise à jour du microprogramme, appuyez sur SETUP pour quitter le menu Setup.

### **6 Appuyez sur ENTER.**

La mise à jour du microprogramme démarre.

**7 Quand « UPDATE SUCCESS » apparaît sur l'écran, appuyez sur** A **(alimentation) sur le panneau avant pour mettre l'unité hors tension.**

La mise à jour du microprogramme est terminée.

### **Notification de nouveau microprogramme disponible**

Quand un nouveau microprogramme est disponible, « NEW FW Available » s'affiche sur l'écran pendant un bref moment à la mise sous tension de l'unité.

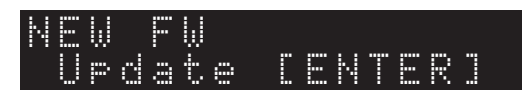

Pour lancer la mise à jour du microprogramme, appuyez sur ENTER quand ce message de notification est affiché. Quand « UPDATE PerformUpdate » apparaît sur l'écran, appuyez sur ENTER. Quand « UPDATE SUCCESS » apparaît sur l'écran, appuyez sur  $\bigcirc$  (alimentation) sur le panneau avant pour mettre l'unité hors tension.

## <span id="page-40-0"></span>**ANNEXE**

### <span id="page-40-1"></span>**Résolution des problèmes**

Reportez-vous au tableau suivant si l'unité ne fonctionne pas correctement.

Si l'anomalie constatée ne figure pas ci-dessous, ou si la correction suggérée reste sans effet, mettez l'unité hors tension en appuyant sur  $\bullet$  (alimentation) en face avant, débranchez le cordon d'alimentation et prenez contact avec un revendeur ou un centre SAV Yamaha agréé.

### <span id="page-40-2"></span>**Généralités**

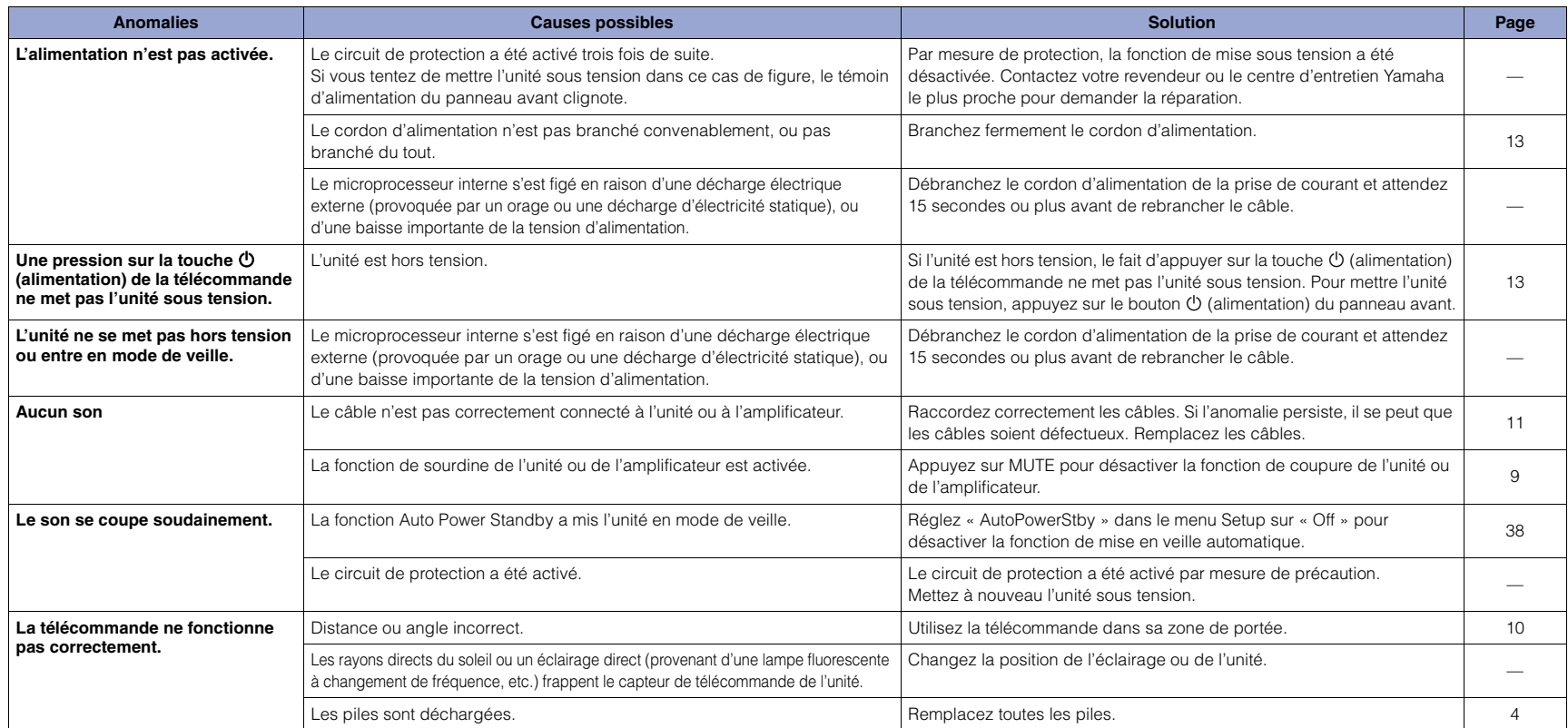

### <span id="page-41-0"></span>**Bluetooth**

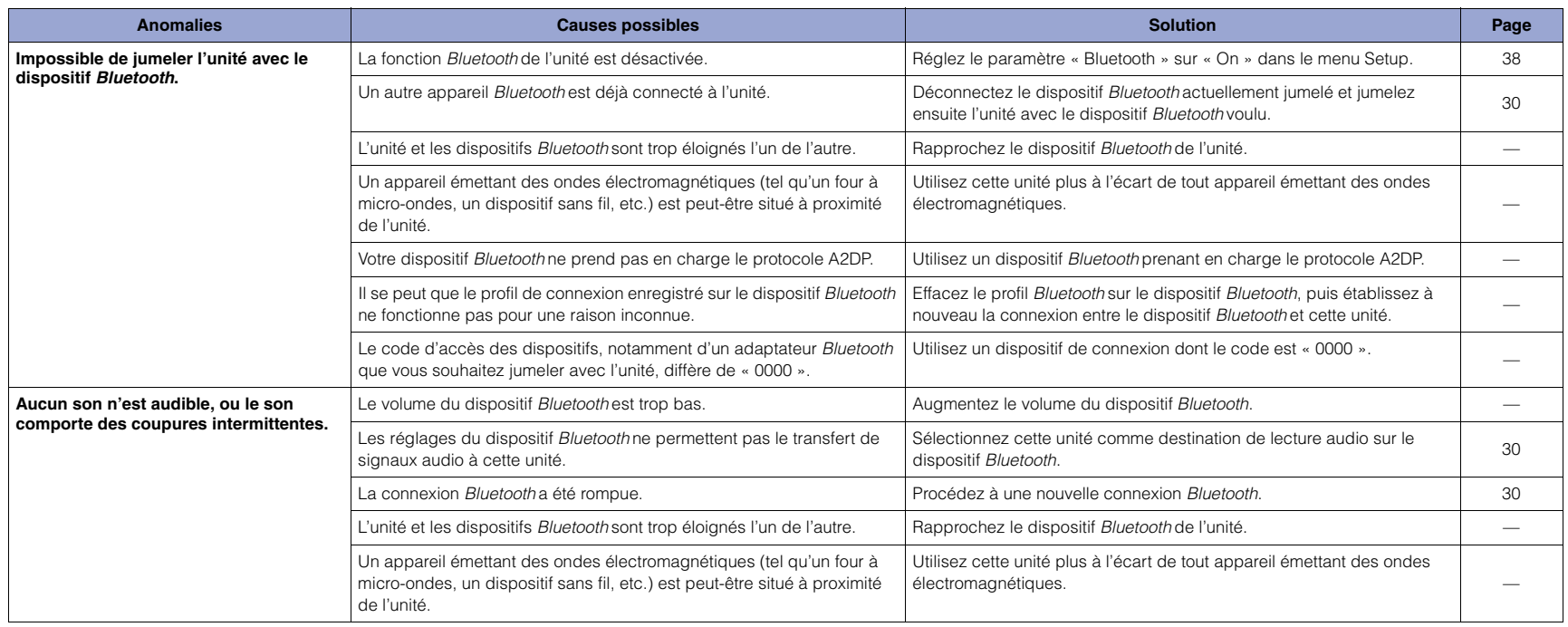

### <span id="page-42-0"></span>**USB/réseau**

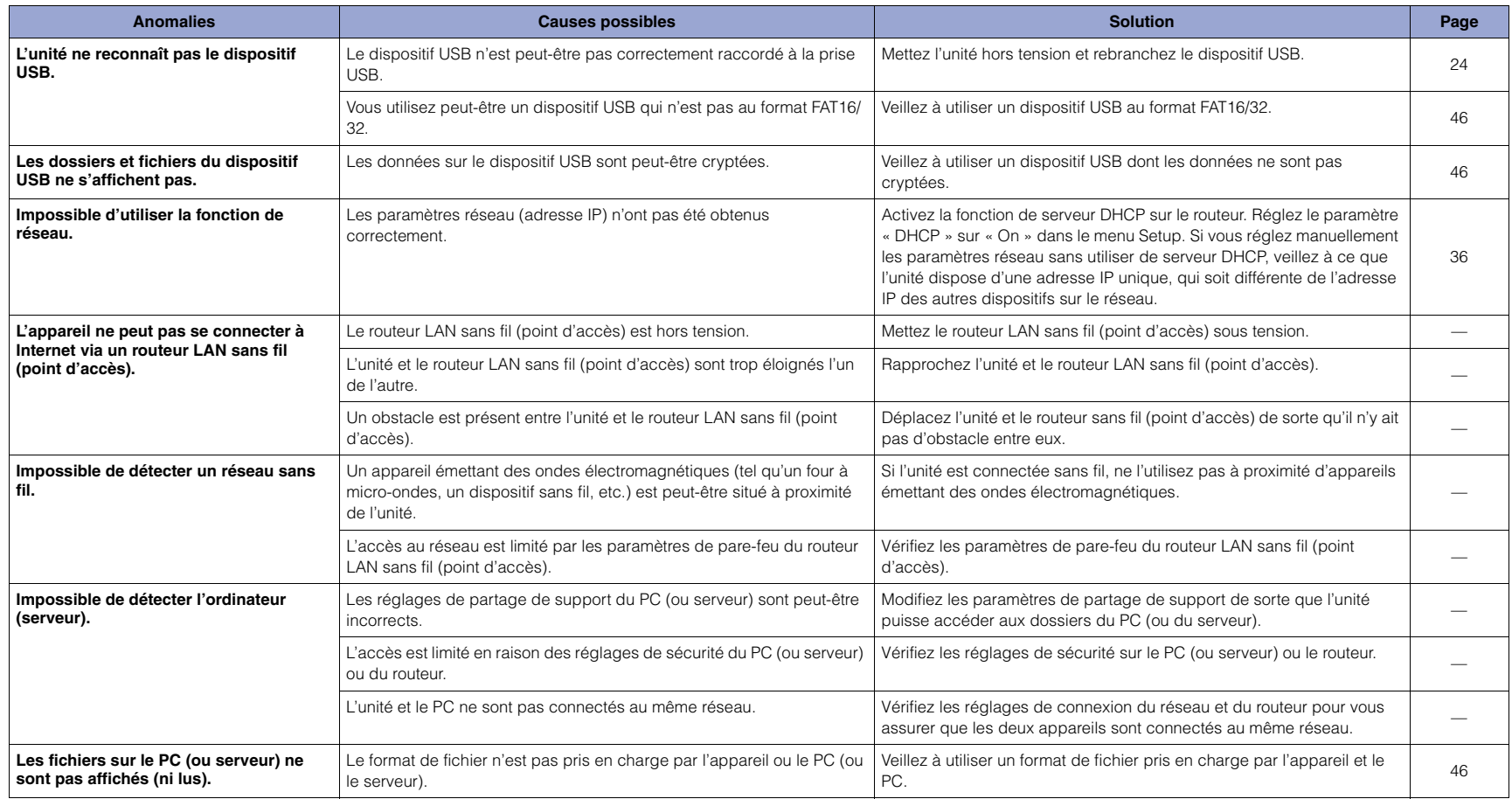

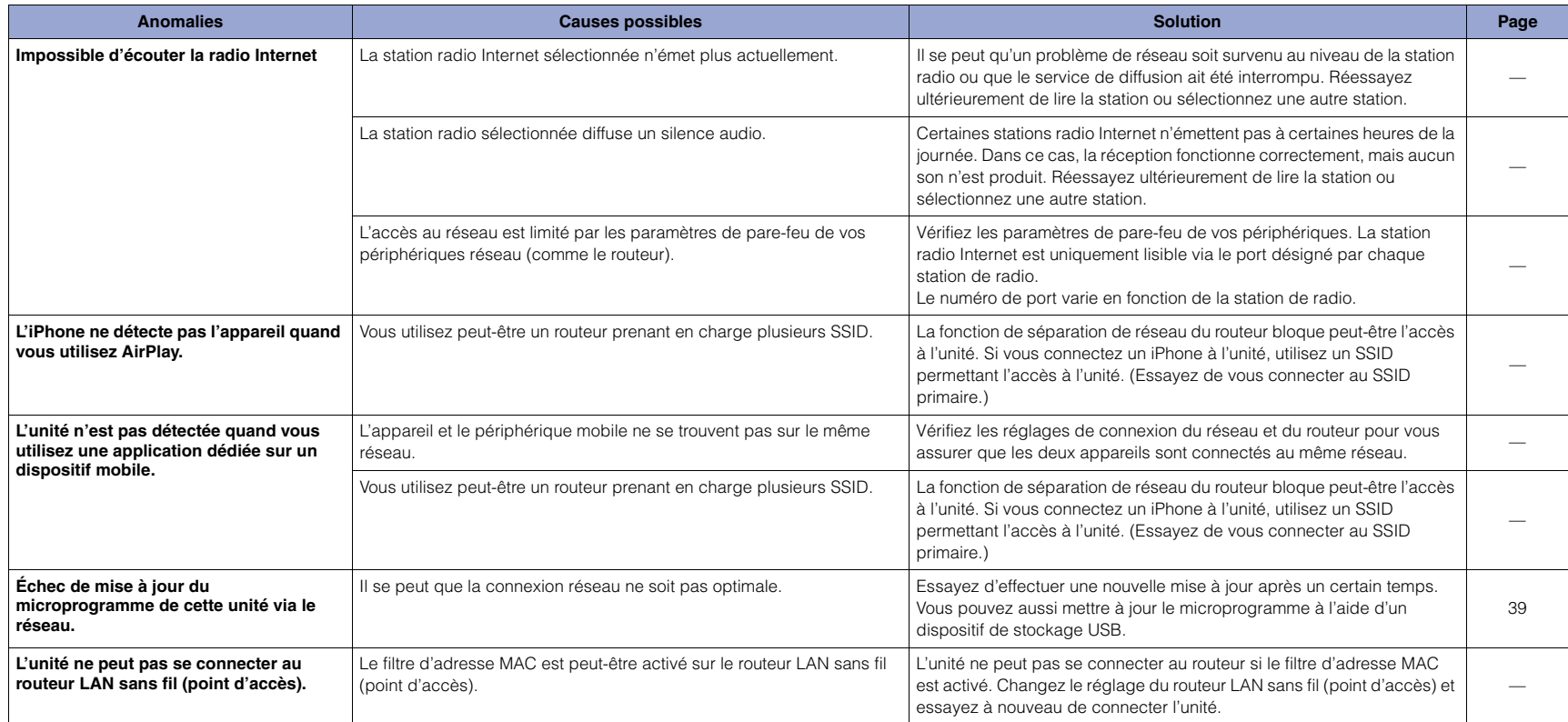

## <span id="page-44-0"></span>**Messages à l'écran**

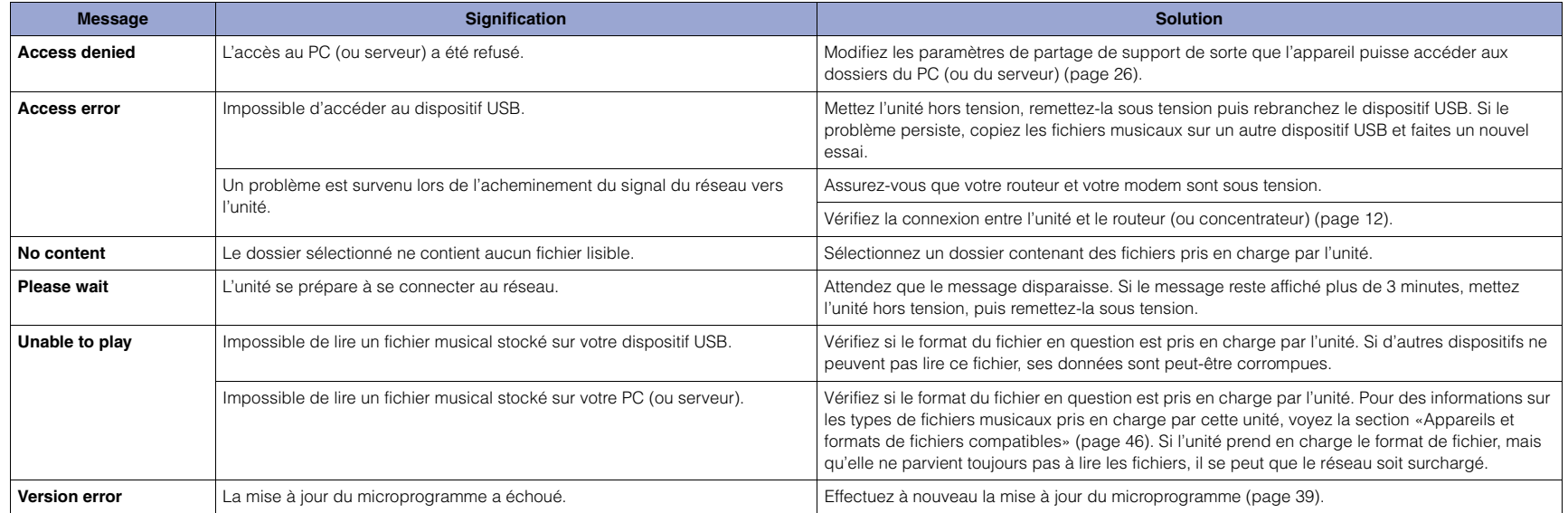

### <span id="page-45-1"></span><span id="page-45-0"></span>**Appareils et formats de fichiers compatibles**

Les dispositifs et formats de fichier suivants sont compatibles avec l'unité.

### **Appareils compatibles**

#### ❑ **Dispositifs Bluetooth**

- Vous pouvez utiliser un dispositif Bluetooth prenant en charge le protocole A2DP.
- Yamaha ne garantit pas la connexion de tous les périphériques Bluetooth.

#### <span id="page-45-2"></span>❑ **Dispositif de stockage USB**

- Cette unité prend en charge les dispositifs de stockage de masse USB (comme par exemple les mémoires Flash ou lecteurs audio portables) utilisant le format FAT16 ou FAT32.
- Ne raccordez jamais aucun appareil d'un format autre autre que stockage de masse USB (comme par exemple des chargeurs ou concentrateurs USB), des PC, lecteurs de cartes, disques durs externes, etc.
- Les dispositifs USB avec cryptage ne peuvent pas être utilisés.
- Certains dispositifs USB pourraient ne pas être reconnus par l'unité, ou certaines caractéristiques pourraient ne pas être prises en charge par l'unité, selon le modèle ou le fabriquant du dispositif de stockage USB en question.

### ❑ **AirPlay**

AirPlay fonctionne avec iPhone, iPad, et iPod touch avec iOS 4.3.3 ou versions ultérieures, Mac avec OS X Mountain Lion ou versions ultérieures et PC avec iTunes 10.2.2 ou versions ultérieures.

#### **Modèles compatibles (à compter de juin 2017)**

Conçu pour :

iPhone 7 Plus, iPhone 7, iPhone SE, iPhone 6s Plus, iPhone 6s, iPhone 6 Plus, iPhone 6, iPhone 5s, iPhone 5c, iPhone 5, iPhone 4s iPad Pro (9,7" et 12,9"), iPad mini 4, iPad Air 2, iPad mini 3, iPad Air iPad mini 2, iPad mini, iPad (3e et 4e générations), iPad 2 iPod touch (5e et 6e générations)

### <span id="page-45-3"></span>**Formats de fichier**

#### ❑ **USB, PC/NAS**

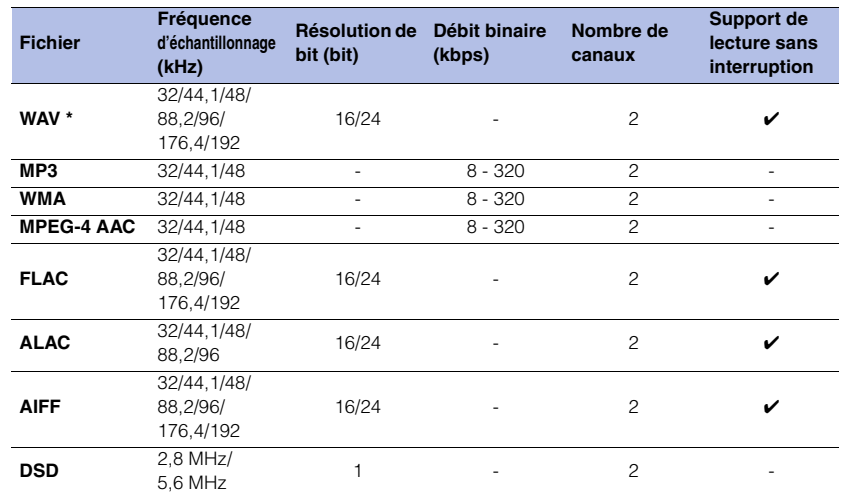

\* Format PCM linéaire uniquement

• Pour lire les fichiers FLAC stockés sur votre PC/NAS, vous devez installer un logiciel serveur qui prend en charge le partage des fichiers FLAC via DLNA sur votre PC ou utiliser un dispositif NAS prenant en charge les fichiers FLAC.

Pour plus d'informations, voyez le mode d'emploi du logiciel de serveur.

• Les contenus Digital Rights Management (DRM) encodés ne peuvent pas être lus.

### <span id="page-46-0"></span>**Marques commerciales**

Les marques commerciales suivantes sont mentionnées dans ce mode d'emploi.

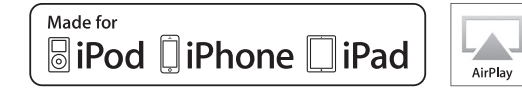

Prend en charge iOS 7 ou ultérieur pour la configuration au moyen de la configuration des accessoires sans fil.

« Made for iPod », « Made for iPhone » et « Made for iPad » signifient qu'un accessoire électronique a été spécialement conçu pour être raccordé respectivement à un iPod, un iPhone ou un iPad et qu'il a été certifié par le développeur comme répondant aux normes de performances d'Apple.

Apple n'est pas responsable du bon fonctionnement de cette unité ni de sa conformité aux normes de sécurité et aux réglementations en vigueur.

Notez que l'utilisation de cet appareil avec un iPod, un iPhone ou un iPad peut affecter ses fonctions de liaison sans fil.

iTunes, AirPlay, iPad, iPhone, iPod et iPod touch sont des marques commerciales de Apple Inc., déposées aux États-Unis et dans d'autres pays.

iPad Air et iPad mini sont des marques commerciales de Apple Inc. App Store est une marque de service de Apple Inc.

#### **Windows™**

Windows est une marque déposée de Microsoft Corporation aux États-Unis et dans d'autres pays.

Internet Explorer, Windows Media Audio et Windows Media Player sont des marques déposées ou des marques commerciales de Microsoft Corporation aux États-Unis et/ou dans d'autres pays.

#### **Android™ Google Play™**

Android et Google Play sont des marques commerciales de Google Inc.

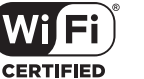

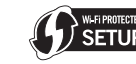

Le logo Wi-Fi CERTIFIED™ est une marque de certification de la Wi-Fi Alliance®.

L'identifiant Wi-Fi Protected Setup™ est une marque de certification de la Wi-Fi Alliance®.

## **83 Bluetooth**®

L'expression et les logos Bluetooth® sont des marques déposées de Bluetooth SIG, Inc. et l'utilisation de ces marques par Yamaha Corporation est sous licence.

#### **Pile de protocoles Bluetooth (Blue SDK)**

©1999-2014 OpenSynergy GmbH Tous droits réservés. Tous droits inédits réservés.

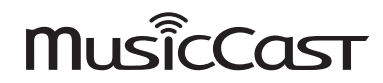

MusicCast est une marque commerciale ou une marque déposée de Yamaha Corporation.

#### **Explications relatives à la licence GPL/LGPL**

Certaines sections de ce produit font appel à un logiciel dit « libre GPL/LGPL ».

Vous disposez uniquement d'un droit d'obtention, de copie, de modification et de redistribution de ce code libre. Pour des informations sur le logiciel libre GPL/ LGPL et son obtention, ainsi que sur la licence GPL/LGPL, surfez sur le site Internet de la Yamaha Corporation :

http://download.yamaha.com/sourcecodes/musiccast/

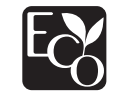

Le label écologique Yamaha est une marque certifiant les produits de haute performance environnementale.

### <span id="page-47-0"></span>**Caractéristiques techniques**

Voici les caractéristiques techniques de cette unité.

### **Prises de sortie**

- Audio analogique x 1 (RCA/Cinch asymétrique)
- Audio numérique
- Optique x 1
- Coaxiale x 1

#### **Autres prises**

- USB x 1 (USB2.0)
- NETWORK (filaire) x 1 (100Base-TX/10Base-T)
- NETWORK (sans fil) x 1 (IEEE802.11b/g/n)

#### **USB**

- Mémoire USB de type stockage de masse
- Capacité d'alimentation électrique : 1,0 A

### **Bluetooth**

- Fonction Sink
- Dispositif source vers cette unité (ex. : smartphone/tablette)
- Codecs pris en charge : SBC, AAC
- Fonction source
- De cette unité vers l'appareil récepteur (ex. : casque Bluetooth)
- Codec pris en charge : SBC
- Capacité de gérer la lecture/l'arrêt depuis l'appareil récepteur (ex. : casque Bluetooth)
- Profil pris en charge .......................................... A2DP, AVRCP
- Version Bluetooth...............................................Vers. 2.1+EDR
- Sortie sans fil ......................................... Bluetooth Catégorie 2
- Fréquence radio (fréquence opérationnelle) ..............................................................2402 MHz à 2480 MHz
- 
- Puissance de sortie maximale (E.I.R.P) ...... 4,0 dBm (2,5 mW)
- Distance maximale de communication

............................................................10 m sans interférences

#### **Réseau**

- Compatible avec DLNA ver. 1.5
- AirPlay pris en charge
- Radio Internet

### **Réseau sans fil**

- Format de réseau sans fil : IEEE802.11b/g/n
- Bande de fréquence radio : 2,4 GHz
- WPS (Wi-Fi Protected Setup)
- Configuration via bouton
- Capacité de connexion directe avec un appareil mobile
- Méthode de sécurité disponible
- WEP
- WPA2-PSK (AES)
- Mode mixte
- Fréquence radio (fréquence opérationnelle) ............................................................ 2412 MHz à 2472 MHz
- Puissance de sortie maximale (E.I.R.P) ...17,5 dBm (56,2 mW)

### **Section audio**

- Niveau de sortie (1 kHz, 0 dB, FS44, 1 kHz).............. 2,0  $\pm$ 0.3 V
- Rapport signal/bruit (réseau IHF-A) (1 kHz, 0 dB, Fs 44,1 kHz) ............................... 110 dB ou plus
- Plage dynamique (1 kHz, 0 dB, Fs 44,1 kHz) ............................... 100 dB ou plus
- Distorsion harmonique
- (1 kHz, 0 dB, Fs 44,1 kHz) ............................ 0,003% ou moins
- Réponse en fréquence
- Fs 44,1 kHz .............................................2 Hz à 20 kHz, –3 dB Fs 48 kHz ................................................2 Hz à 24 kHz, –3 dB Fs 96 kHz ................................................2 Hz à 48 kHz, –3 dB Fs 192 kHz ..............................................2 Hz à 96 kHz, –3 dB

### **Généralités**

- Tension d'alimentation [Modèle pour le Canada] ...............................CA 120 V, 60 Hz [Modèle général] ............................... CA 110-240 V, 50/60 Hz [Modèle pour l'Australie] ................................CA 240 V, 50 Hz [Modèles pour l'Europe et le Royaume-Uni]...CA 230 V, 50 Hz [Modèle pour l'Asie]............................CA 220-240 V, 50/60 Hz • Consommation..................................................................12 W • Consommation maximale en mode veille .......................0,1 W • Veille du réseau activée / veille Bluetooth désactivée Câblé................................................................................1,6 W Sans fil (WiFi) ...................................................................1,5 W Wireless Direct .................................................................1,7 W • Veille du réseau activée / veille Bluetooth activée ....................................................1,7 W • Dimensions (L x H x P)................................. 435  $\times$  87  $\times$  289 mm • Dimensions de référence (avec antenne sans fil déployée) (L x H x P) ............................................ 435 × 148 × 289 mm • Poids ............................................................................... 2,7 kg
- \* Les informations de ce mode d'emploi reflètent les dernières spécifications techniques disponibles au moment de l'impression. Vous pouvez télécharger la version la plus récente de ce manuel en surfant sur le site Internet de Yamaha.

Yamaha Global Site **http://www.yamaha.com/**

Yamaha Downloads **http://download.yamaha.com/**

> Manual Development Group © 2017 Yamaha Corporation

> > Published 06/2017 IP-A0

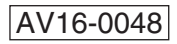